# Hoe werkt het Techem Smart System (TSS)?

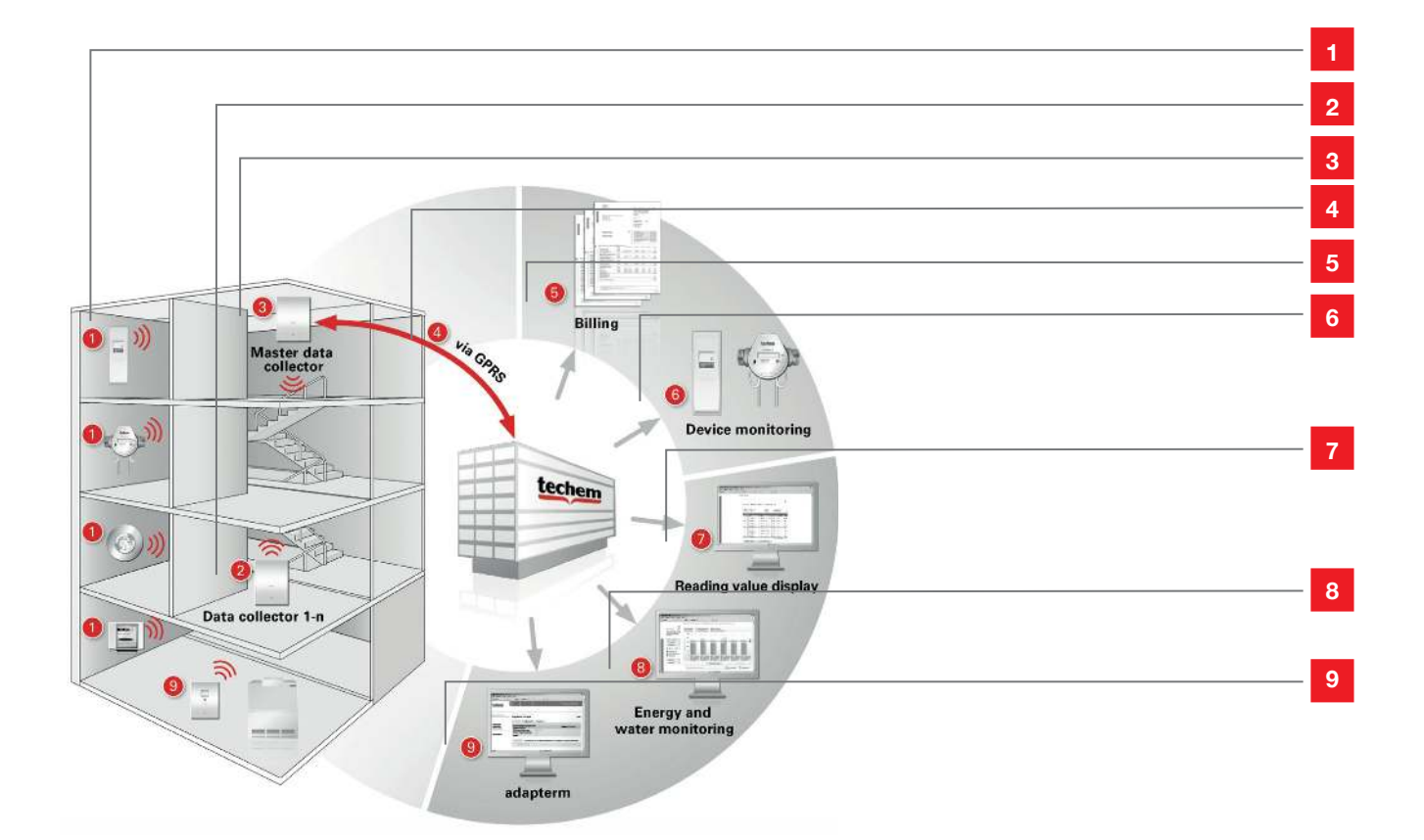

- Meters zenden hun verbruikswaarden naar de data collector via draadloze overdracht
- De data collector bewaart de verbruiksgegevens van de meters en zendt deze naar de Master data collector
- De Master data collector bewaart verbruiksgegevens en statusinformatie van alle apparatuur
- Deze gegevens worden verzonden per GPRS naar Techem
- Hoogwaardige afrekening voor uw complexen
- Systeembewaking: continue controle van uw meters
- Meterstanden: actuele standen en standen uit het verleden raadplegen
- Monitoring van energie en water: analyses van energieverbruiken en waterverbruiken
- Adapterm het energiebesparingssysteem van Techem (niet verkrijgbaar in België)

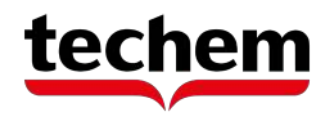

# Techem Smart System : Informatie-blad

### **Productbeschrijving**

Techem Smart System is gebaseerd op het reeds bewezen Techem radiografisch systeem. Het afstanduitleessysteem geeft u toegang tot standaard- en monitoringdiensten. De voorwaarden hiervoor is dat het systeem bestaat uit de huidige Techem radiografie generatie (data IIl). De radiografische meters zenden hun gegevens naar een data collector. Deze slaat ze op en beheert de verbruiksen statusgegevens en zendt deze naar de Master data collector. De verbruiksgegevens (het verbruik op de kanteldatum alsook de tussenliggende dagelijkse waarden) en de statusinformatie worden regelmatig per GPRS, via een beveiligde verbinding, naar Techem verzonden. Hier vindt de verdere verwerking plaats.

**Techem Smart System** is de basis voor bijkomende innovatieve dienstverlening:

• Systeembewaking – continue, pro-actieve monitoring van de meters met het oog op tijdige vervanging bij defecten

• Meterstanden kunnen met terugwerkende kracht dagnauwkeuring en altijd online ingezien worden

• Energiemonitoring – voor meer transparantie betreffende het verbruik – gebaseerd op regelmatig geactualiseerde waarden

### **Prestatiekenmerken**

- Complexen die reeds voorzien zijn met data III meters kunnen eenvoudig achteraf uitgerust worden met het Techem Smart System zonder een appartement te betreden
- Batterij gevoede data collectors voorkomen dat er netvoedingen aangelegd dienen te worden – lage installatiekosten
- Door het grote bereik is het aantal benodigde data collectors zeer laag – lage installatiekosten
- Maximale afrekenkwaliteit de verbruiksgegevens worden volledig automatisch, rechtstreeks in de afrekening overgenomen
- Lage administratiekosten geen bijkomende afspraken en schattingen vereist wanneer bewoners niet aanwezig zijn
- Eenvoudig bij bewonerswisseling tussentijdse aflezing kunnen ieder moment gerealiseerd worden
- Zeer korte onbemeterde periodes defecte meters worden vroegtijdig opgespoord en vervangen (systeembewaking)
- Tijdige afrekening dankzij de automatische gegevensoverdracht
- Systeem klaar met intelligente meters

### **Data collector op batterijen**

De batterij gevoede data collector bewaart de verbruiksgegevens en de statusinformatie die hem op regelmatige tijdstippen worden toegezonden door de aan hem toegewezen meters. De data collector is uitgerust met een geïntegreerde zender en ontvanger module om de verbruiksgegevens te ontvangen. Ze worden vervolgens bewaard in het betrouwbaar en beveiligd netwerk van ontvangers om ze nadien naar Techem door te zenden. Dat gebeurt via een GPRS modem over een beveiligde IP-VPN verbinding.

### **Technische gegevens Data collector**

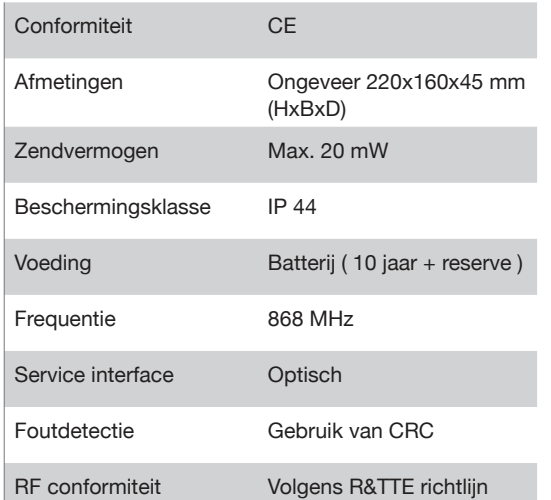

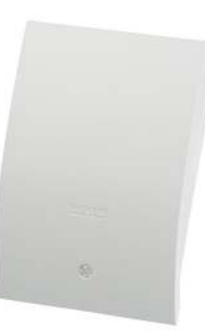

Data collector (gevoed via batterij)

# **GEBRUIKERSGIDS** PORTAAL

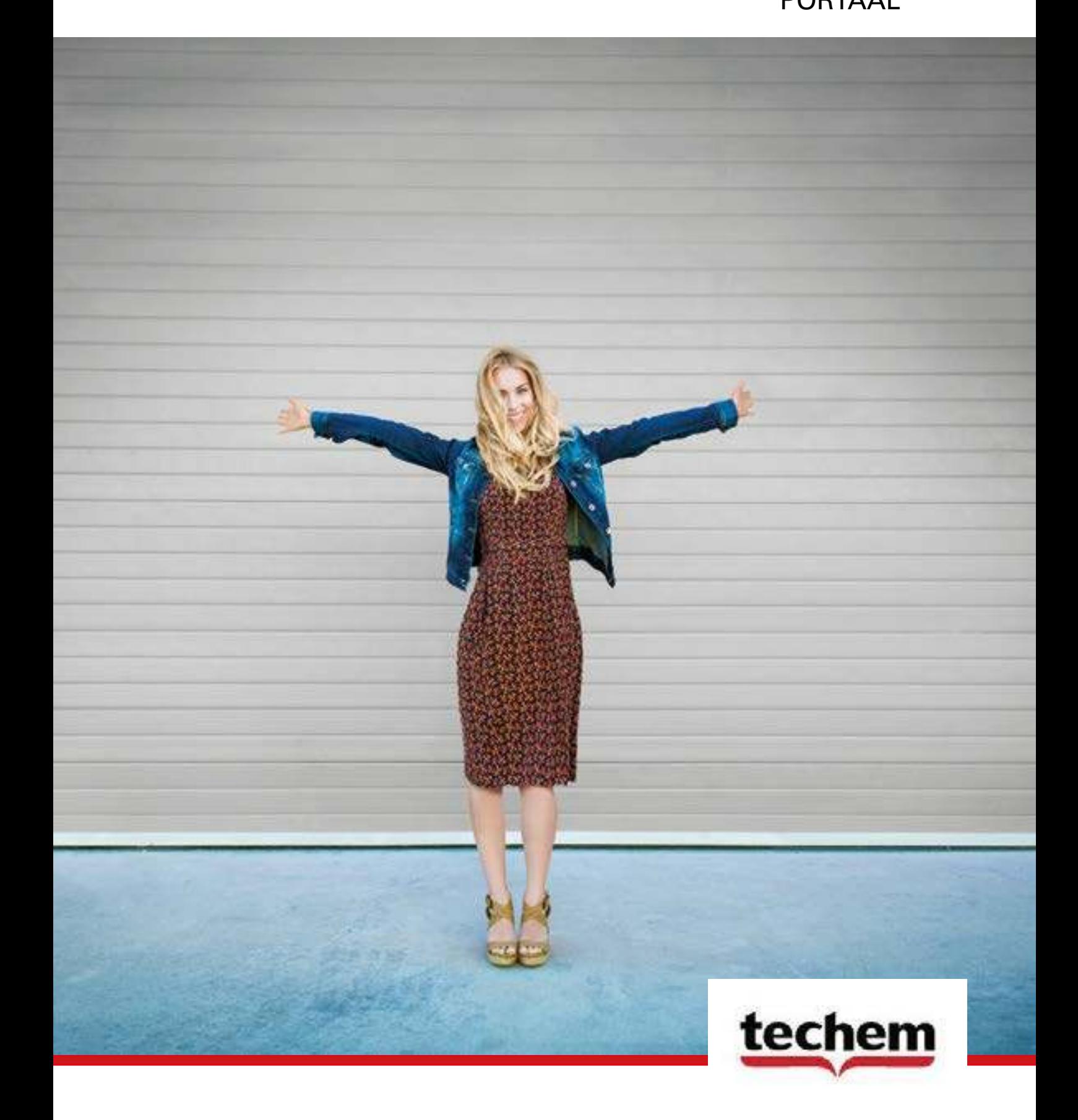

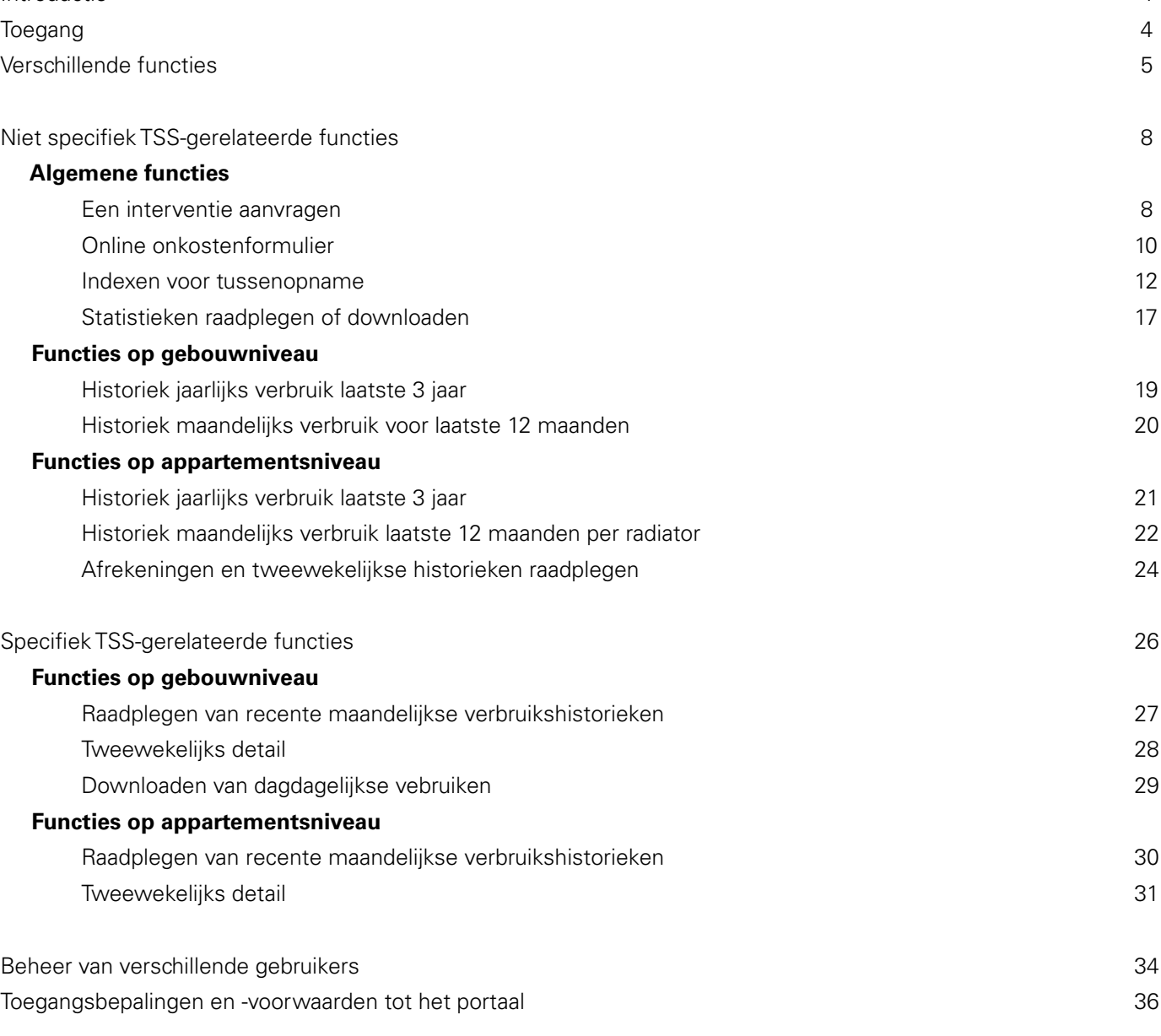

Niet specifiek TSS-gerelateerde functies 8

### **Algemene functies**

Een interventie aanvragen

Online onkostenformulier

Indexen voor tussenopname

Statistieken raadplegen of downloaden

### **Functies op gebouwniveau**

Historiek jaarlijks verbruik laatste 3 jaar 19

Historiek maandelijks verbruik voor laatste 12 maande

### **Functies op appartementsniveau**

Historiek jaarlijks verbruik laatste 3 jaar Historiek maandelijks verbruik laatste 12 maanden pe Afrekeningen en tweewekelijkse historieken raadpleg

### Specifiek TSS-gerelateerde functies

### **Functies op gebouwniveau**

Raadplegen van recente maandelijkse verbruikshistor Tweewekelijks detail

Downloaden van dagdagelijkse vebruiken

### **Functies op appartementsniveau**

Raadplegen van recente maandelijkse verbruikshistor Tweewekelijks detail

Beheer van verschillende gebruikers Toegangsbepalingen en -voorwaarden tot het portaal

# Inhoudstabel

Introductie 4 Verschillende functies

# Introductie

Op portaal bevindt zich een overzicht van de gebouwen die u beheert. U kunt allerhande informatie terugvinden zoals verbruiken, historieken, afrekeningen maar ook andere opties. Het portaal groepeert alle gegevens.

## Toegang

Portaaltoegang wordt niet automatisch verleend maar moet aangevraagd worden aan onze diensten. Let op!: Enkel voor gebouwen met radiofrequentie meters kan toegang verkregen worden. Door onze diensten zal een gepersonaliseerde mail gestuurd worden naar het opgegeven e-mailadres om alsnog een akkoord te krijgen. Na controle van de gegevens zal er een wachtwoord toegestuurd worden om te kunnen inloggen op ons portaal.

Daarnaast hebt u uw klantnummer steeds nodig om te kunnen inloggen. Voor meer informatie kan u ons steeds telefonisch bereiken op het volgend nummer: 02/529 63 90 of per mail: caloribel@techem.be.

## Verschillende functies

We maken een onderscheid tussen de **niet specifiek** TSS-gerelateerde functies en de **specifiek TSS**-gerelateerde functies.

"TSS = Techem Smart System" impliceert een afstandslezing via GPRS-technologie waarvoor een extra modem in gemeenschappelijke delen noodzakelijk is. Op die manier worden verbruiken dagelijks op een geautomatiseerde manier verzonden en beschikbaar gesteld op ons portaal. Indien u hierover niet beschikt betekent het dat uw aflezing wel van buiten het appartement gebeurt maar de technieker moet nog altijd ter plaatse komen (voor het gebouw of vanuit de gemeenschappelijke delen) om de verbruiken te ontvangen.

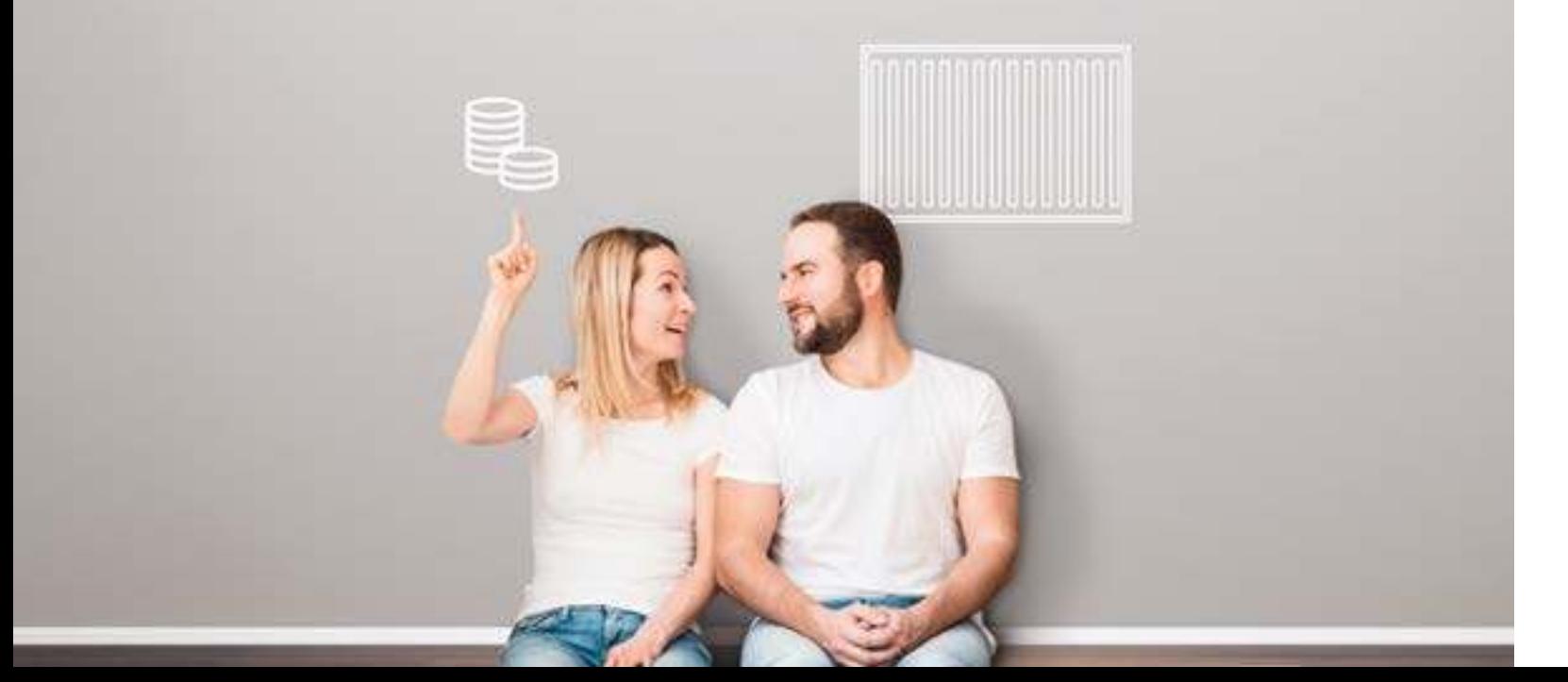

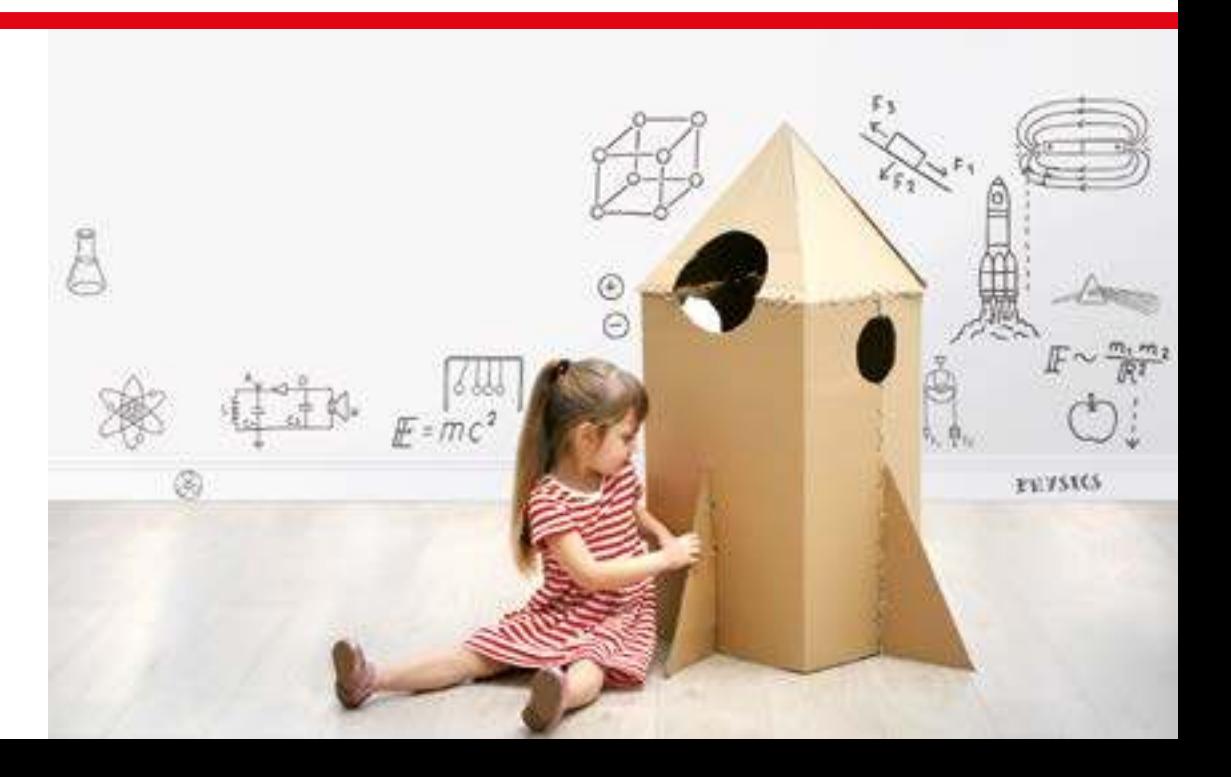

4 | INTRO INTRO | 5

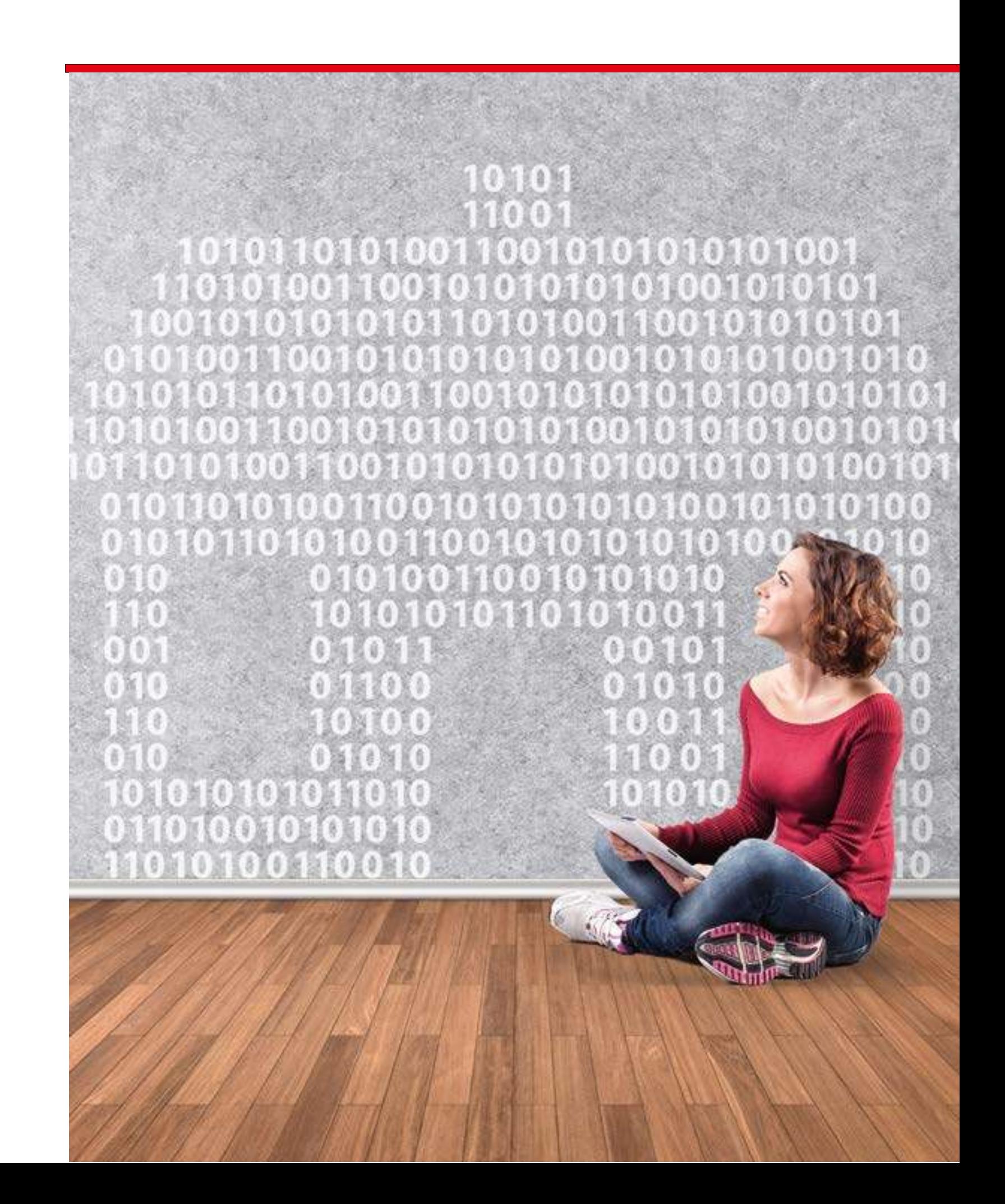

Hoewel de lijst niet limitatief is, hebben wij de belangrijkste elementen voor u opgesomd en aangegeven hoe u ze het beste kunt terugvinden.

### **Algemene functies:**

## Een interventie aanvragen

Van hieruit kunt u online een aanvraag indienen voor een bepaald gebouw dat u in beheer heeft. Wanneer u inlogt, komt u op de homepagina terecht van ons portaal, uw klantnummer wordt automatisch ingevuld en de **volgende stap** is het **gebouw selecteren** waarvoor u een interventie wilt aanvragen.

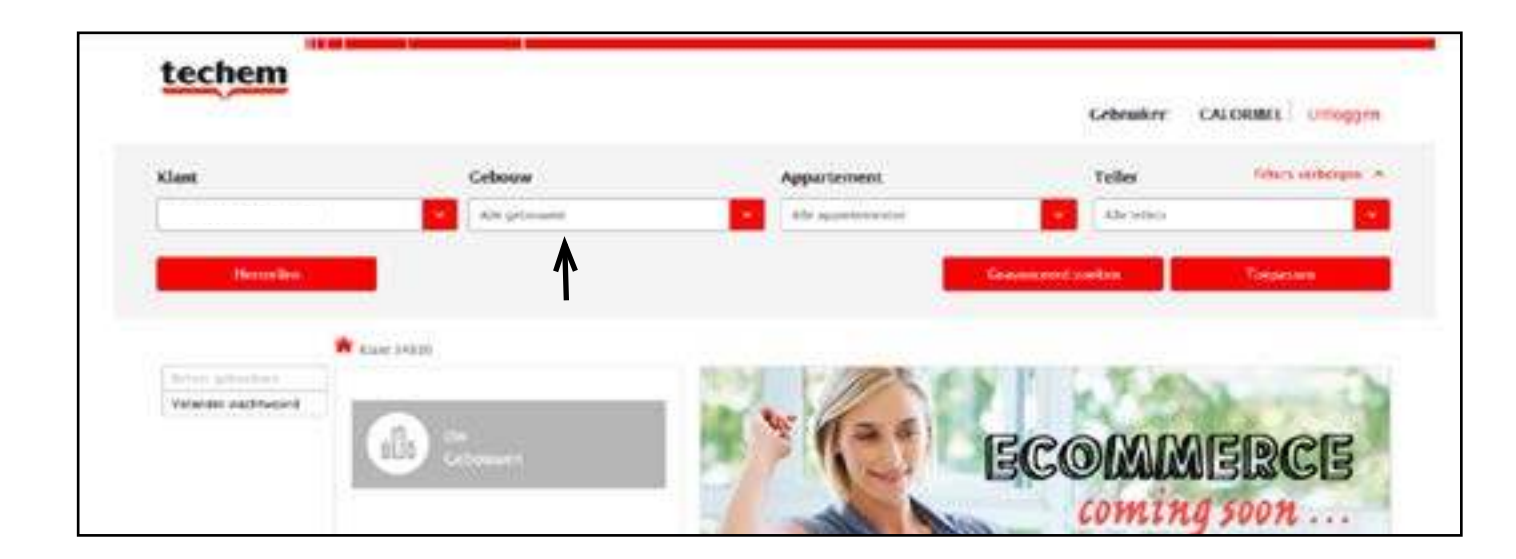

Vervolgens **klikt** u op **toepassen**. Nu bevindt u zich in het gekozen gebouw waar u allerlei gegevens kan ophalen. Om in het scherm van de interventie-aanvraag te komen klikt u in de linkerkolom op "Interventie aanvraag".

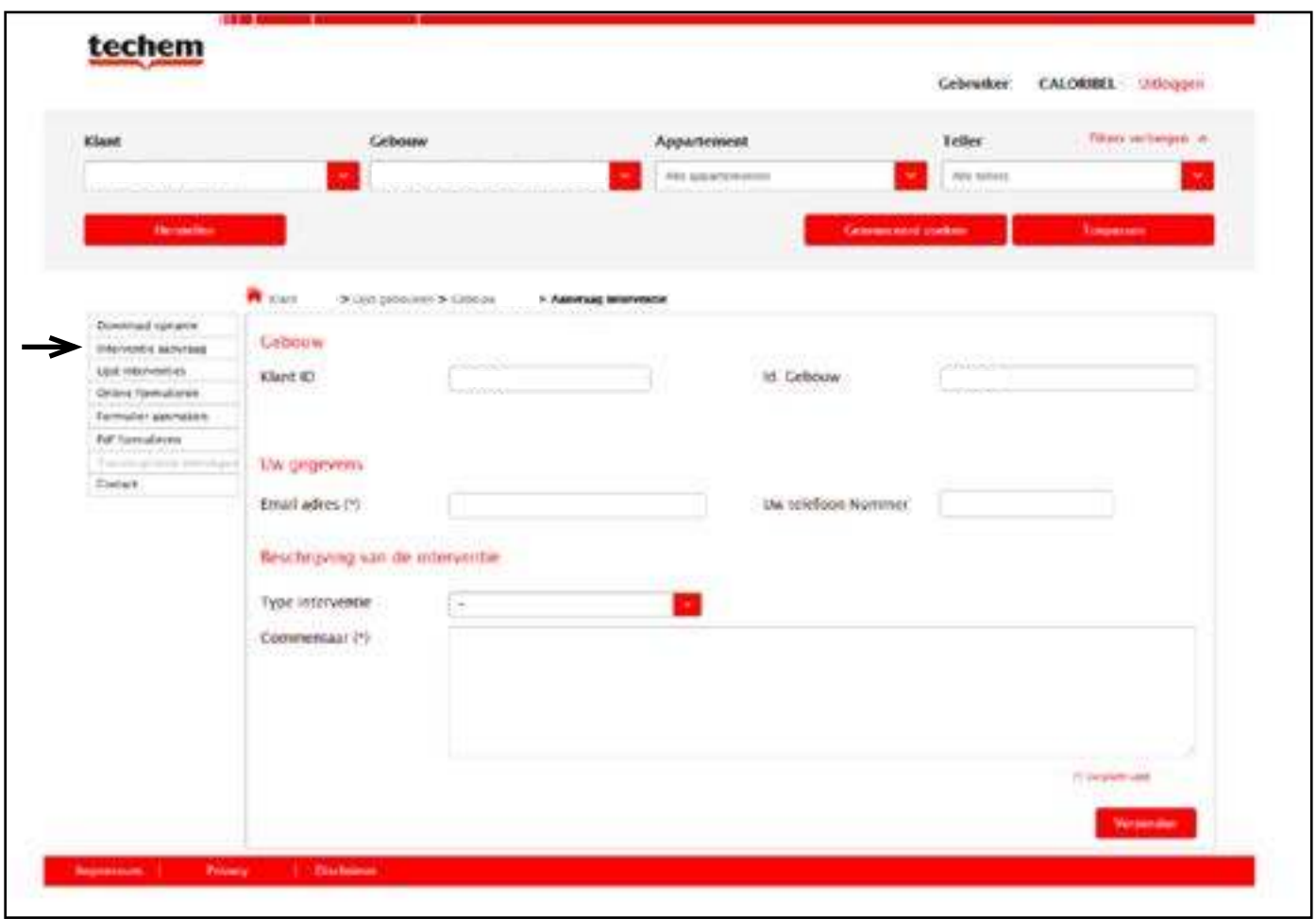

Als u alle stappen correct heeft gevolgd komt u op dit scherm terecht, "Klant ID" en "ID gebouw" werden automatisch ingevuld volgens uw keuze. Zorg ervoor dat alle gegevens meegedeeld worden, alsook indien het over een specifiek appartement gaat.

# Niet specifiek TSS-gerelateerde functies

### | NIET SPECIFIEK TSS-GERELATEERDE FUNCTIES NIET SPECIFIEK TSS-GERELATEERDE FUNCTIES | 9 8

Zoals eerder vermeld komt u op de homepagina van ons portaal terecht na het inloggen. Allereerst moet er ook gekozen worden voor **welk gebouw** u het online kostenformulier wenst in te vullen en vervolgens **klikken** op **toepassen**. Het volgende scherm komt tevoorschijn:

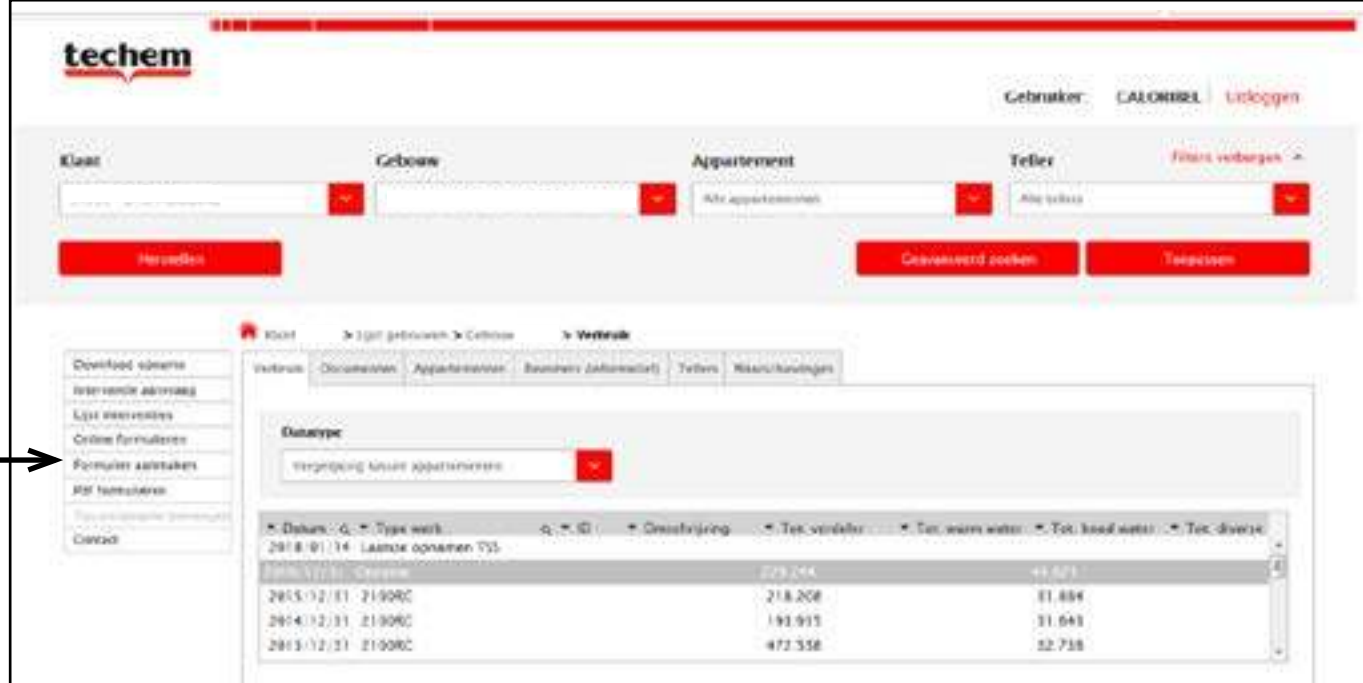

Indien u dan klikt op "formulier aanmaken" zal het online in te vullen onkostenformulier geopend worden. U komt automatisch op uw algemene gegevens terecht maar in de volgende sub tabbladen: "verwarming", "water", en of "algemene kosten" kunt u het nodige invullen zoals hieronder weergegeven wordt.

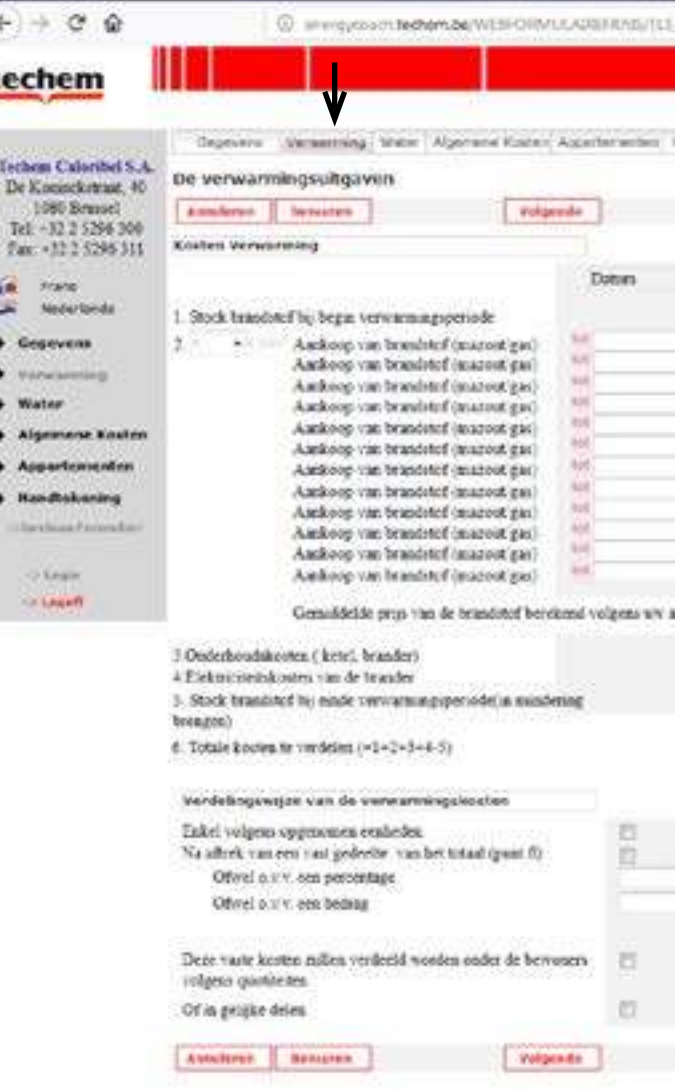

### 10 | NIET SPECIFIEK TSS-GERELATEERDE FUNCTIES | 11

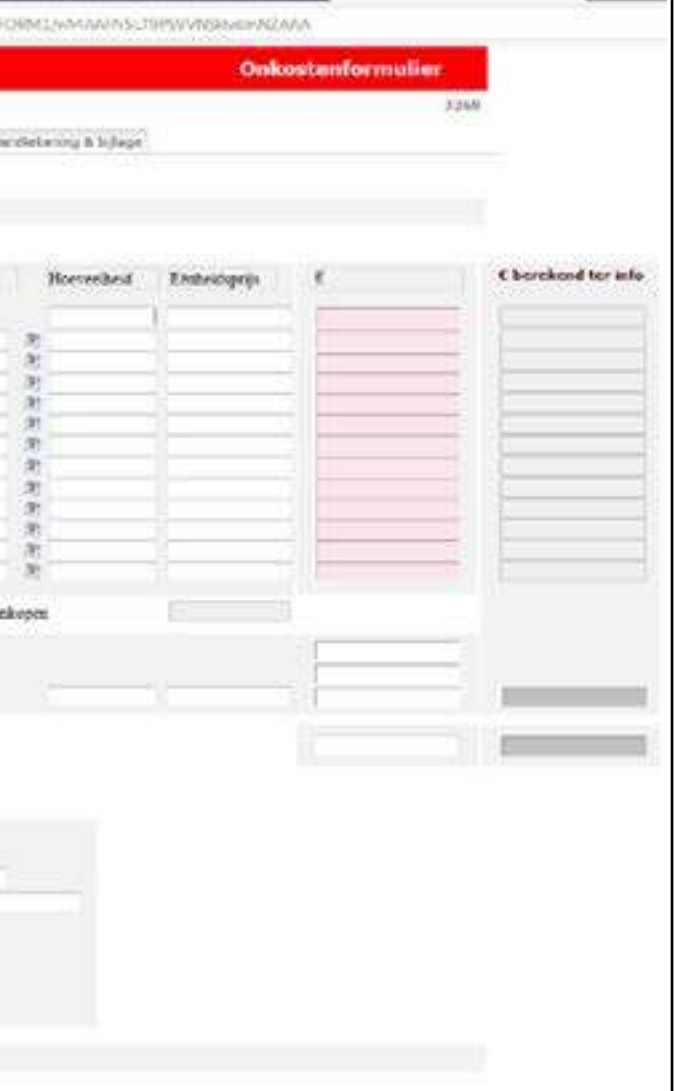

# Online onkostenformulier

Vertrekt een huurder uit het appartement? Geen probleem, u kunt die bewonerswissel online invullen op ons portaal of aan de hand van een PDF-bestand.

Dit kan ook online ingevuld worden en dit zijn de stappen die u dient te volgen:

- 1. Homepagina: het betreffend gebouw selecteren en klikken op "Toepassen"
- 2. Klikken op het tabblad "Appartementen"

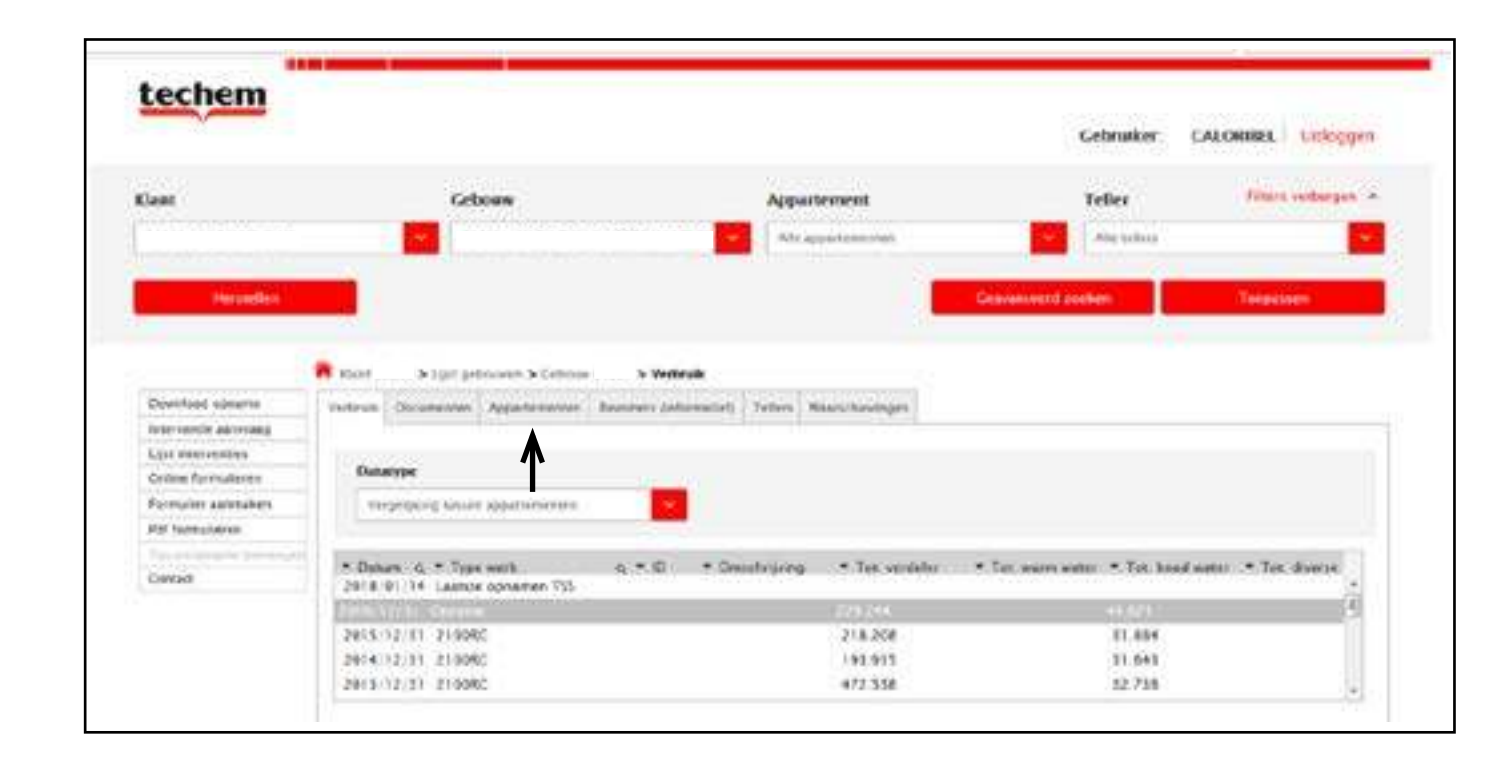

3. U komt op onderstaand scherm terecht, vervolgens klikt u het **betreffend appartement** aan.

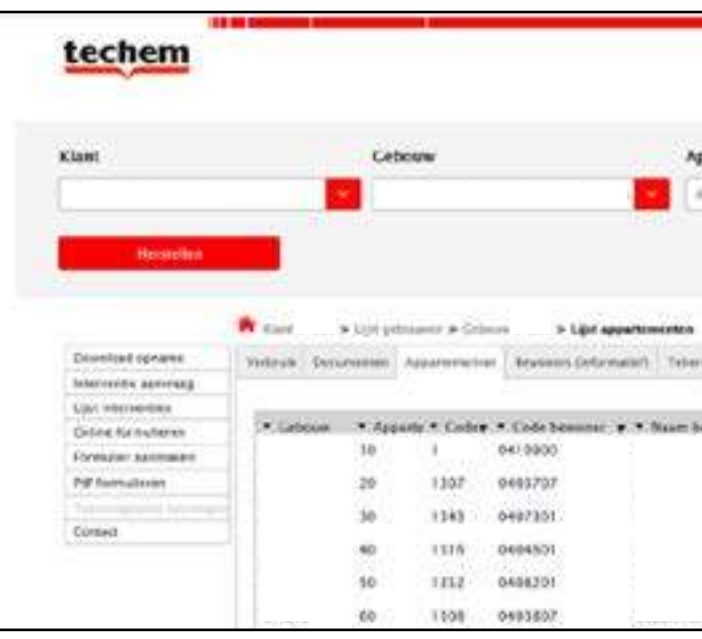

4. U komt op onderstaand scherm terecht en daar moet u in de linker kolom klikken op **"tussenopname toe** 

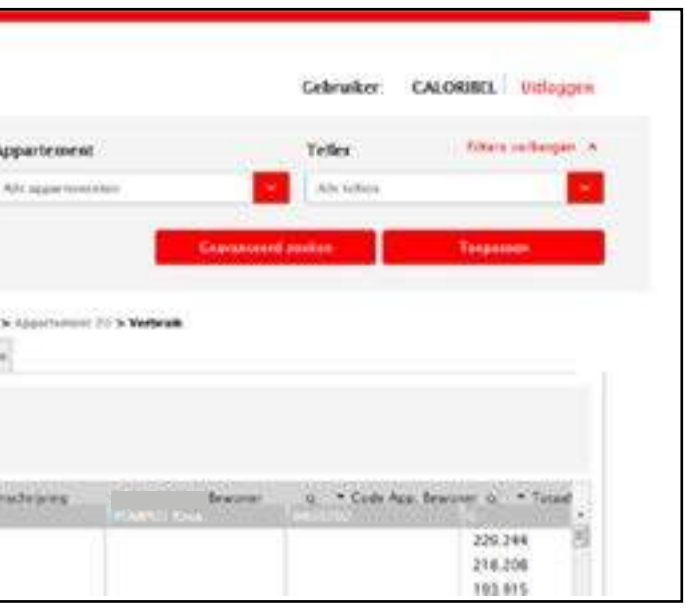

 **voegen"**

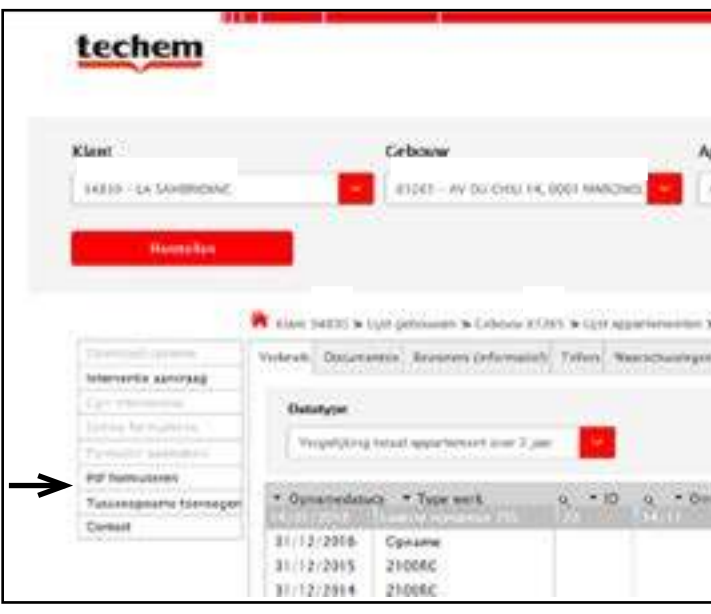

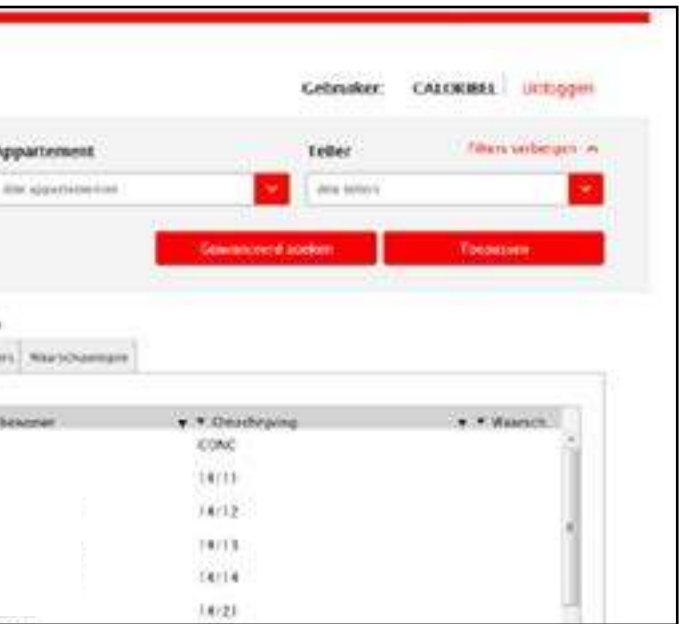

## Indexen voor tussenopname

5. Hieronder vindt u wat u kan aanklikken om een online formulier in te vullen. 6. Indien u enkel een wijziging van bewoner moet doorgeven klikt u het eerste aan en kunt u de nodige gegevens/

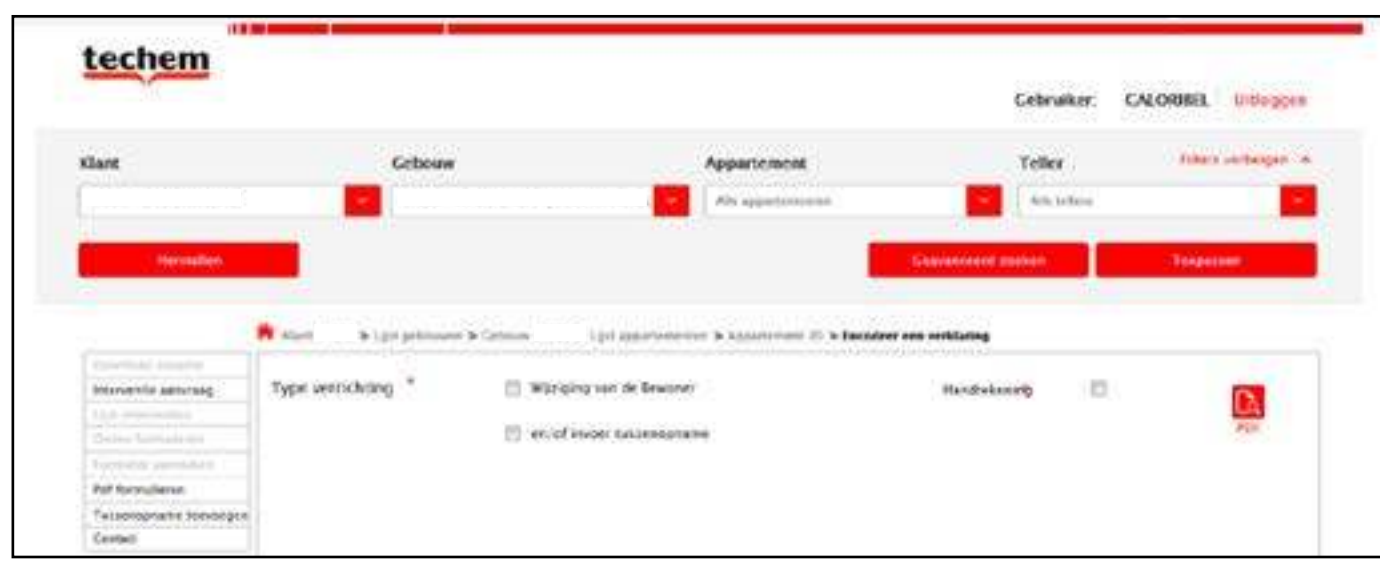

namen invullen.

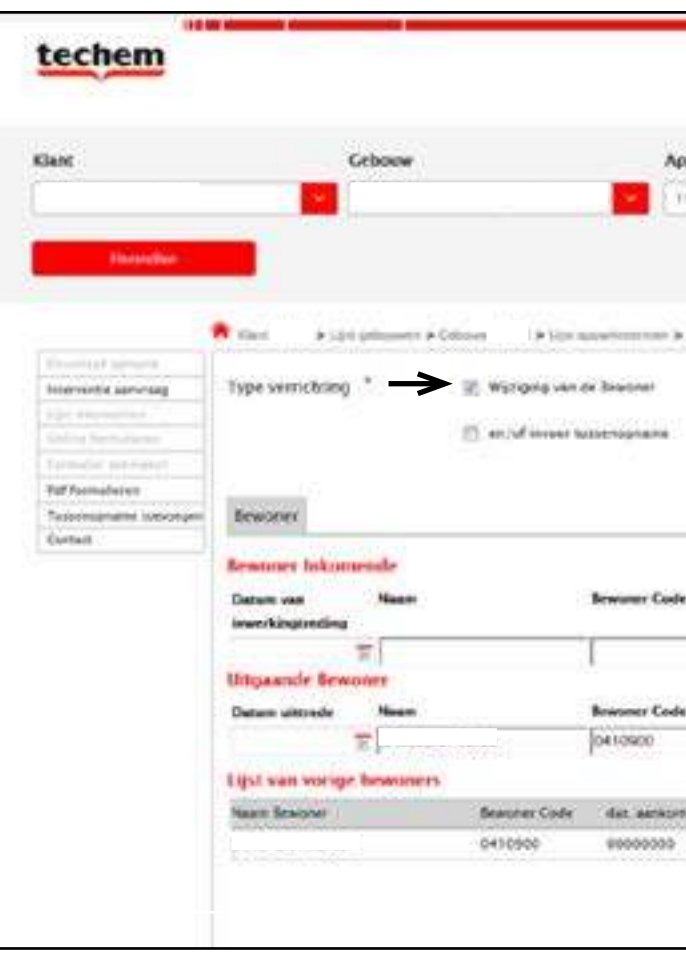

### 14 | NIET SPECIFIEK TSS-GERELATEERDE FUNCTIES | 15

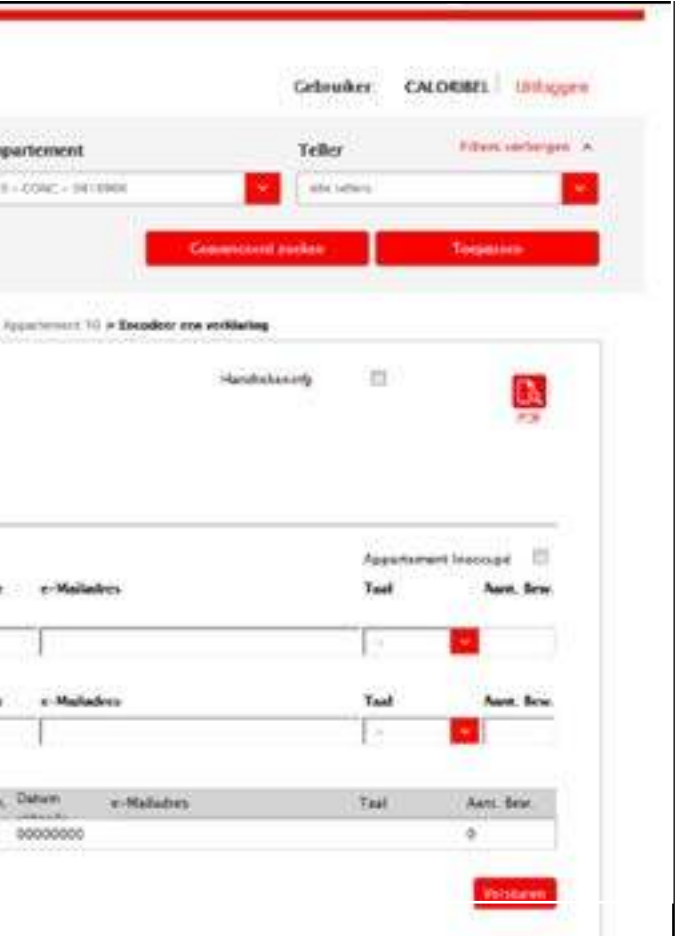

7. Heeft u toch de tussenopnames samen met de vertrekkende bewoner gedaan. Dan kan u ze alsnog doorgeven zodat wij hiermee rekening kunnen houden bij de jaarlijkse afrekening.

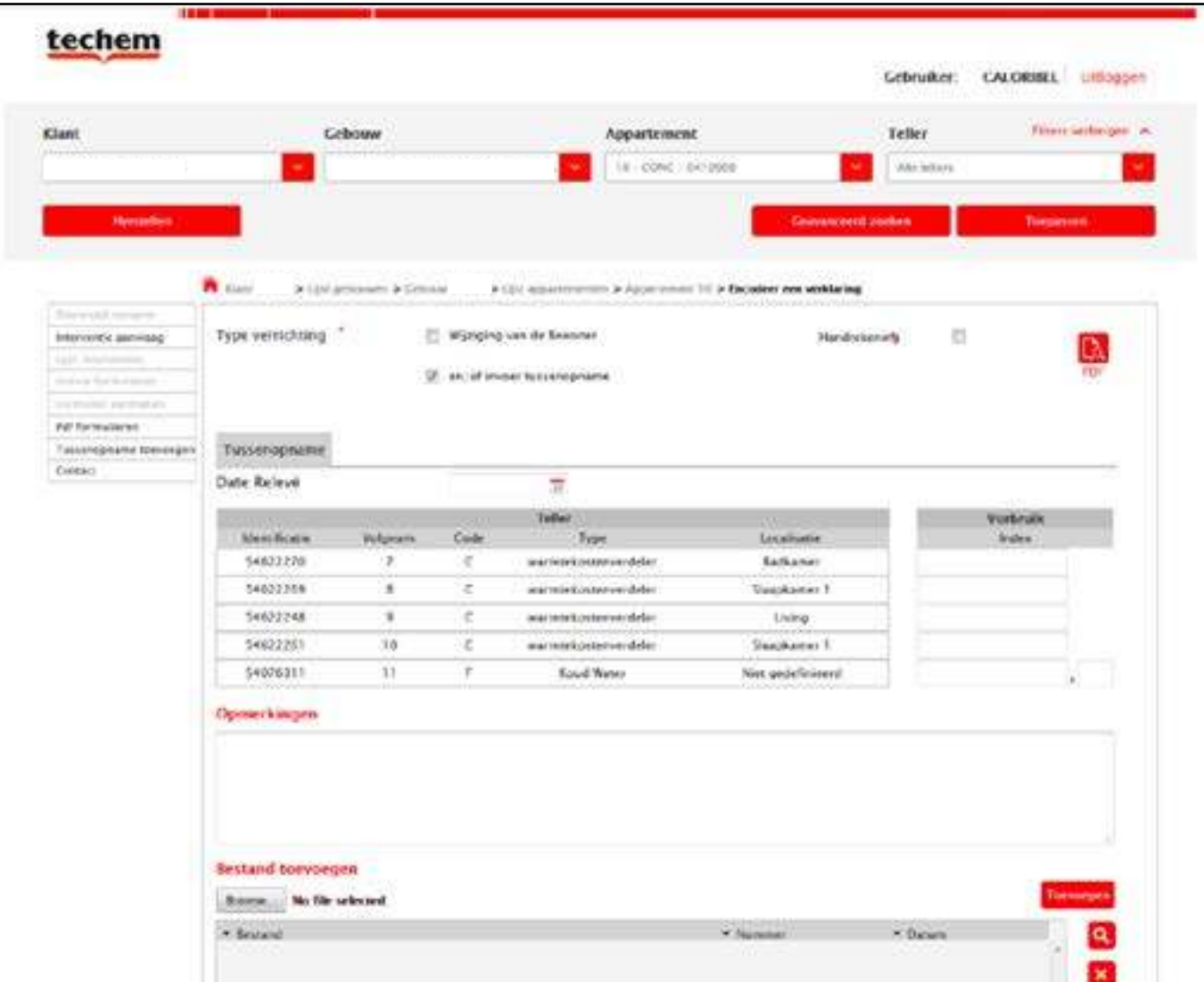

# Statistieken raadplegen of downloaden

Zoals bij voorgaande raadplegingen moet u op de homepagina eerst het gewenste gebouw aanklikken en klikken op "toepassen". We komen terug op het beginscherm van het gebouw zoals hieronder wordt weergegeven. We klikken vervolgens in de linker kolom op "download opname".

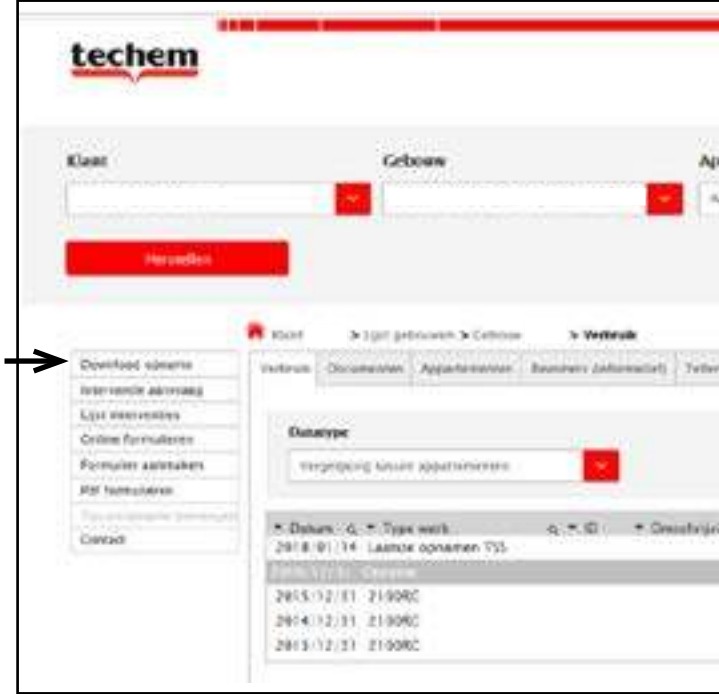

### 16 | NIET SPECIFIEK TSS-GERELATEERDE FUNCTIES | 17

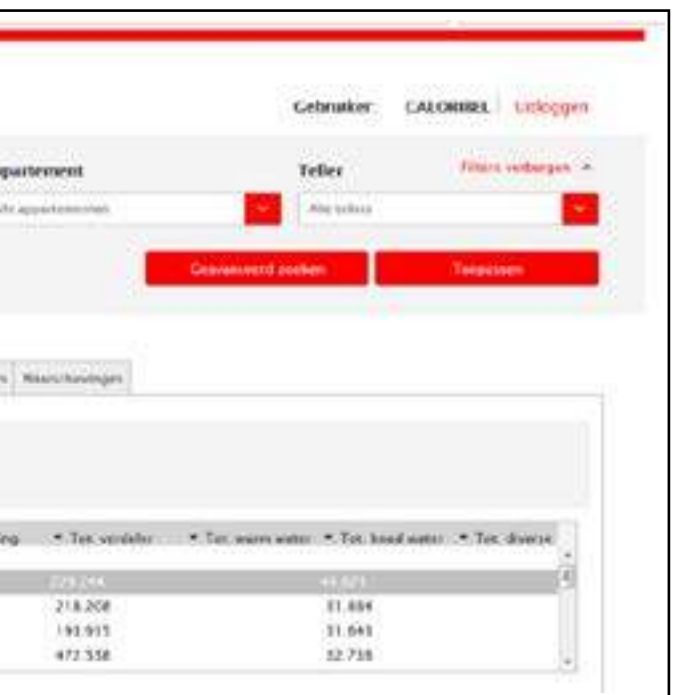

Op het volgend scherm dient u alle gewenste gegevens in te vullen waarvoor u de statistieken wil raadplegen of downloaden. Het is belangrijk een periode in te vullen om de verbruiken te kunnen bekijken. Elk veld moet aangeduid of ingevuld worden.

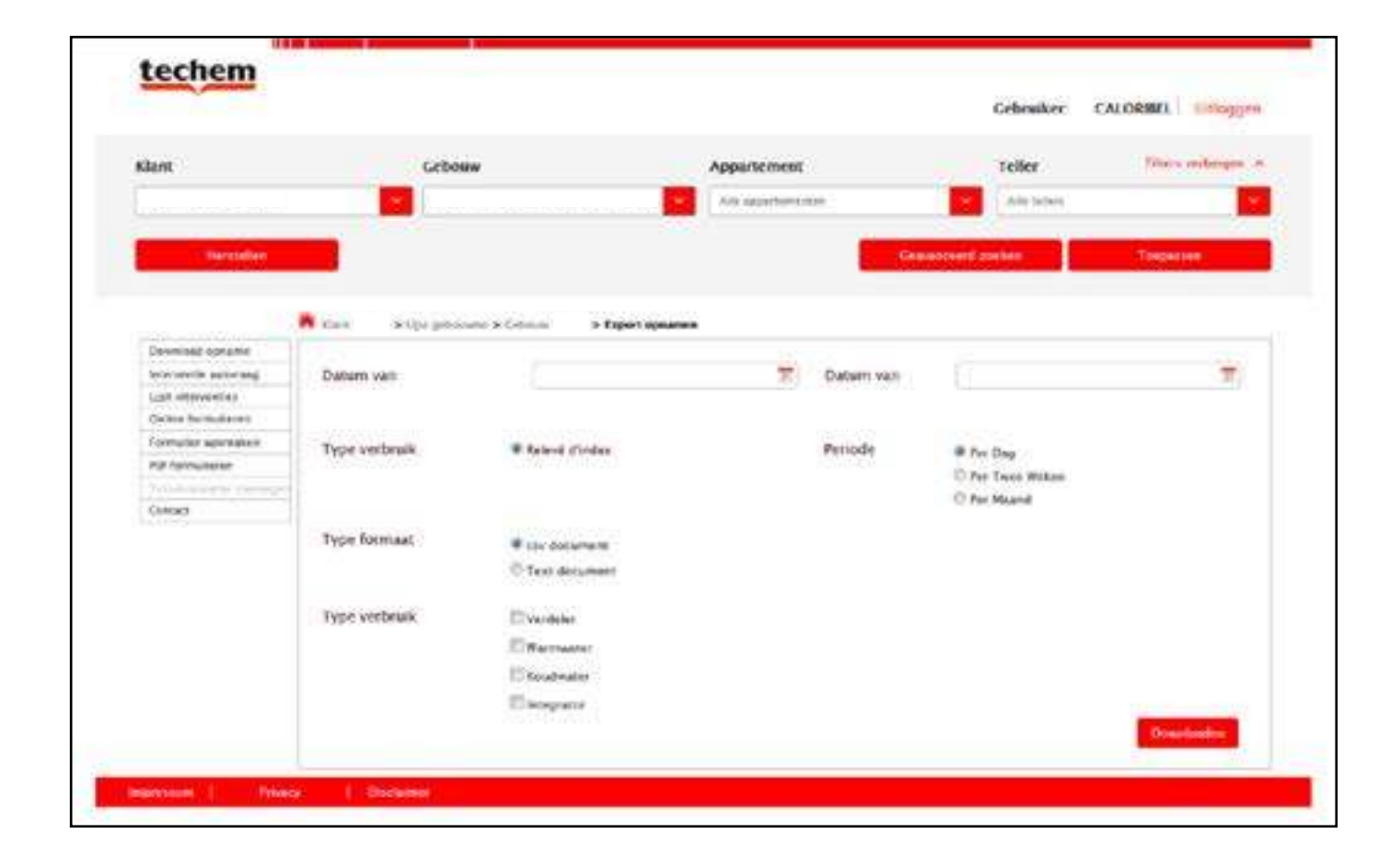

### **Functies op gebouwniveau**

# Historiek jaarlijks verbruik laatste 3 jaar

Let Op: Het is belangrijk dat u de vorige opname aanklikt zodanig dat u een overzicht krijgt over de laatste 3 jaren, anders zal enkel het laatste jaar weergegeven worden.

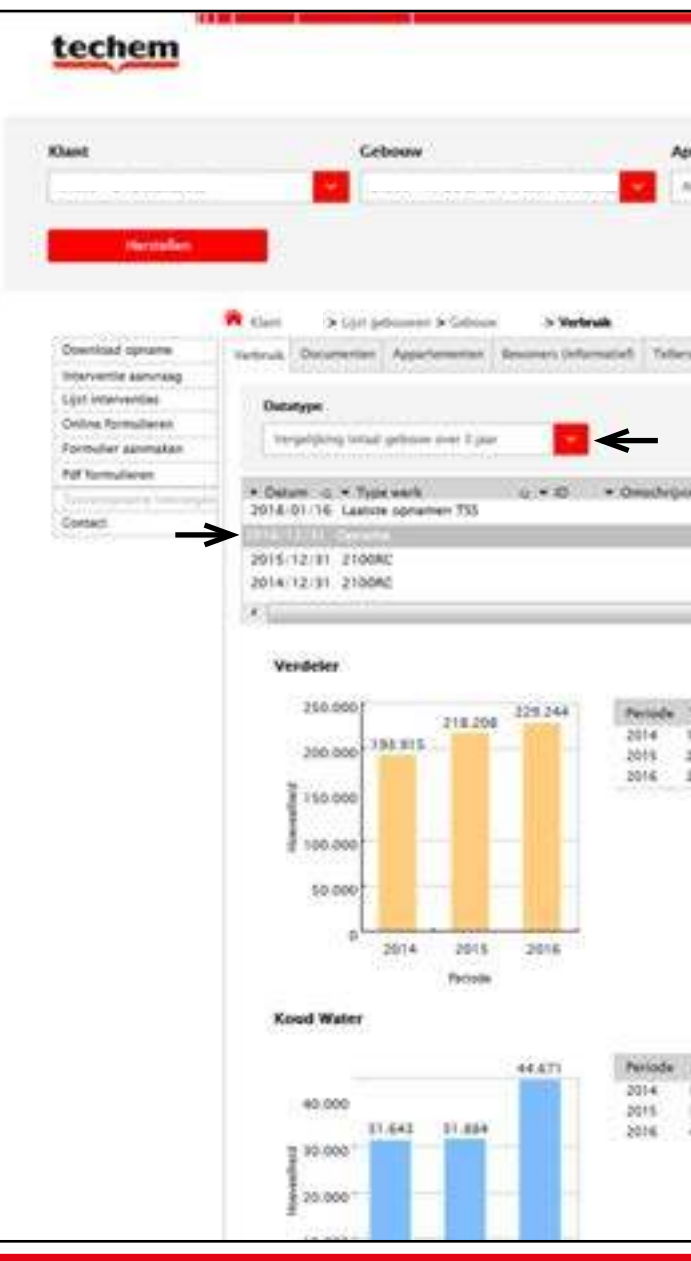

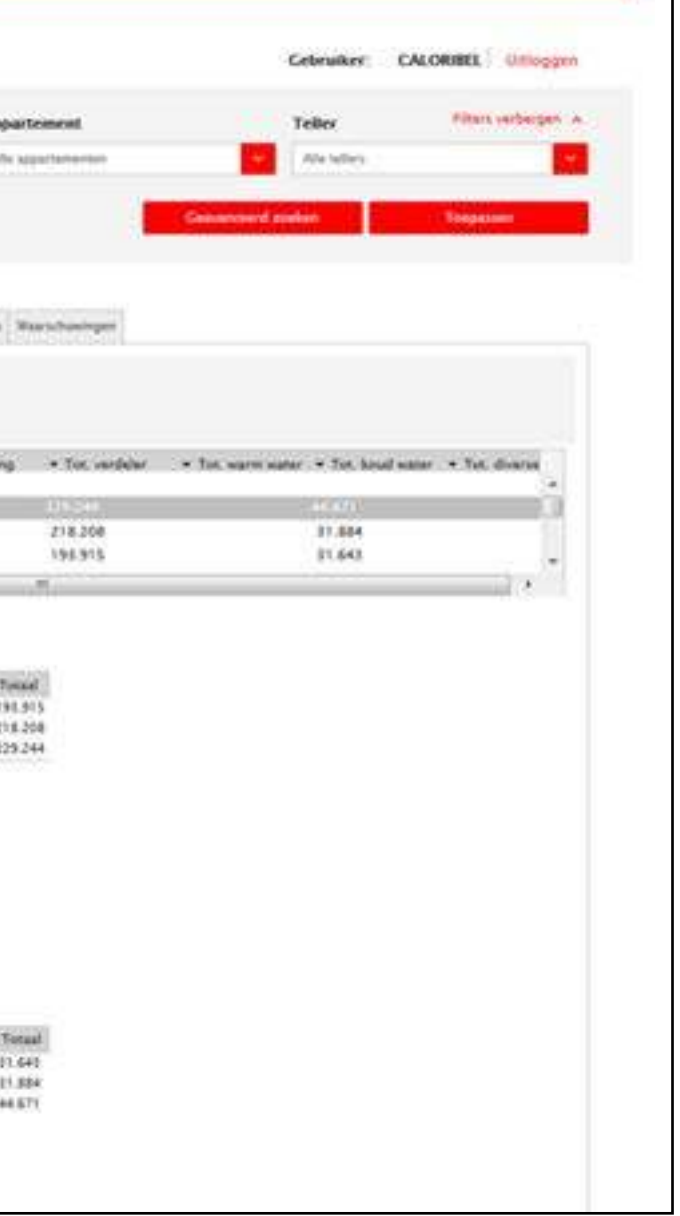

Zoals gebruikelijk moet u op de homepagina het gewenste gebouw selecteren en verder klikken op **toepassen**. U komt op het algemeen overzicht van het gebouw waarin u in het drop-down menu: **Datatype** het volgende kan selecteren: "vergelijking totaal gebouw 3 jaar".

# Historiek maandelijks verbruik voor laatste 12 maanden

Hetzelfde principe geldt hier: Homepagina - gewenste gebouw selecteren - toepassen - drop-down menu = "Maandelijks totaal"

U verkrijgt een grafiek met het totaal maandelijks aantal verbruikte eenheden per type meter (Warmteverdeler, koud water, warm water, energieteller).

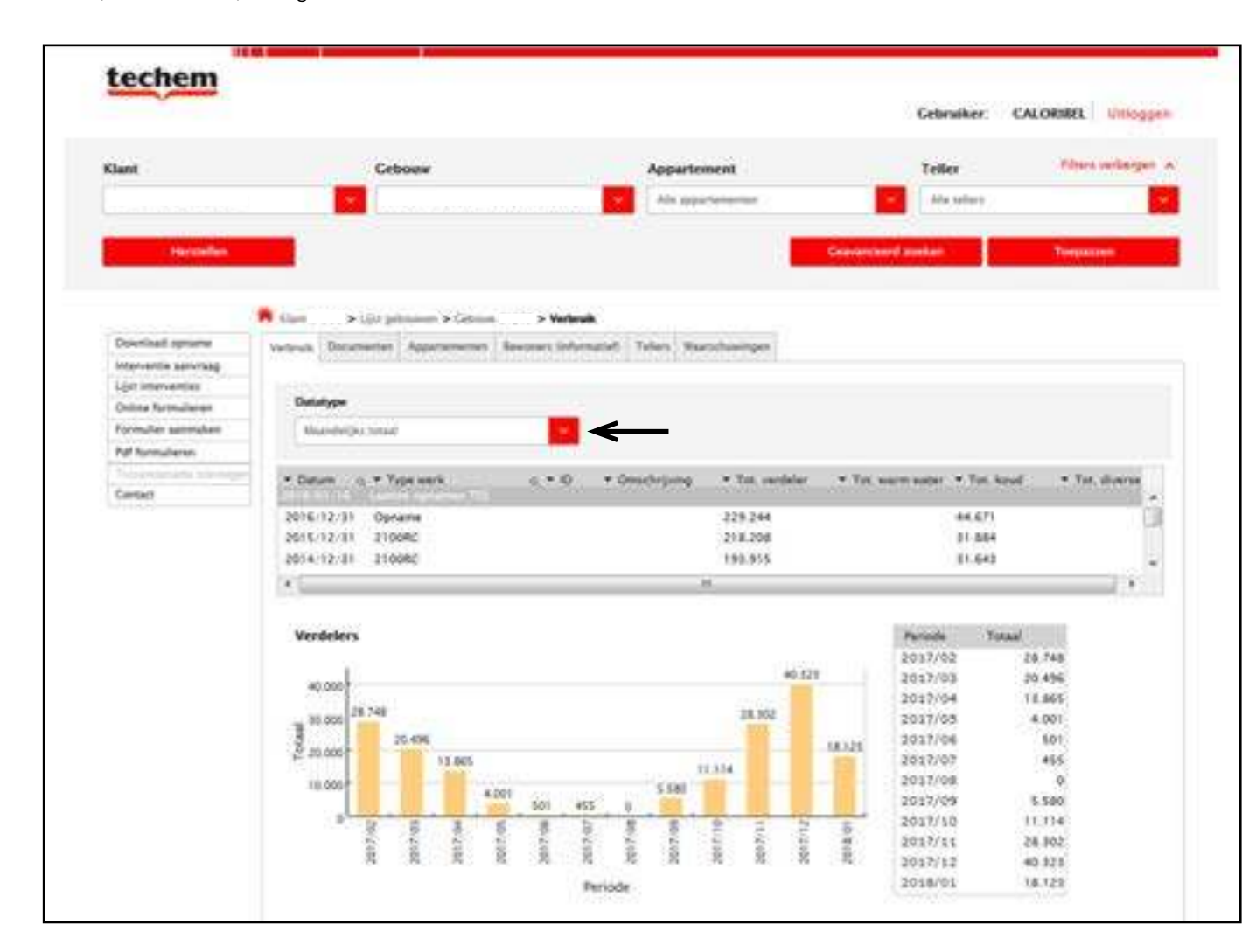

### **Functies op appartementsniveau**

De voorbeelden die weergegeven worden, worden altijd vanuit de homepagina met het betreffend appartement aangeduid. Indien u al in het portaal bent maar op niveau van het gebouw, kunnen onderstaande functies ook uitgevoerd worden maar moet men altijd in het sub tabblad Appartementen klikken.

# Historiek jaarlijks verbruik laatste 3 jaar

Opnieuw moet u in de homepagina het gewenste gebouw selecteren alsook het betreffend appartement - toepassen. U komt automatisch bij de grafieken die het jaarlijks verbruik weergeven van het betreffend appartement en dit voor de laatste 3 jaren zoals hieronder weergegeven.

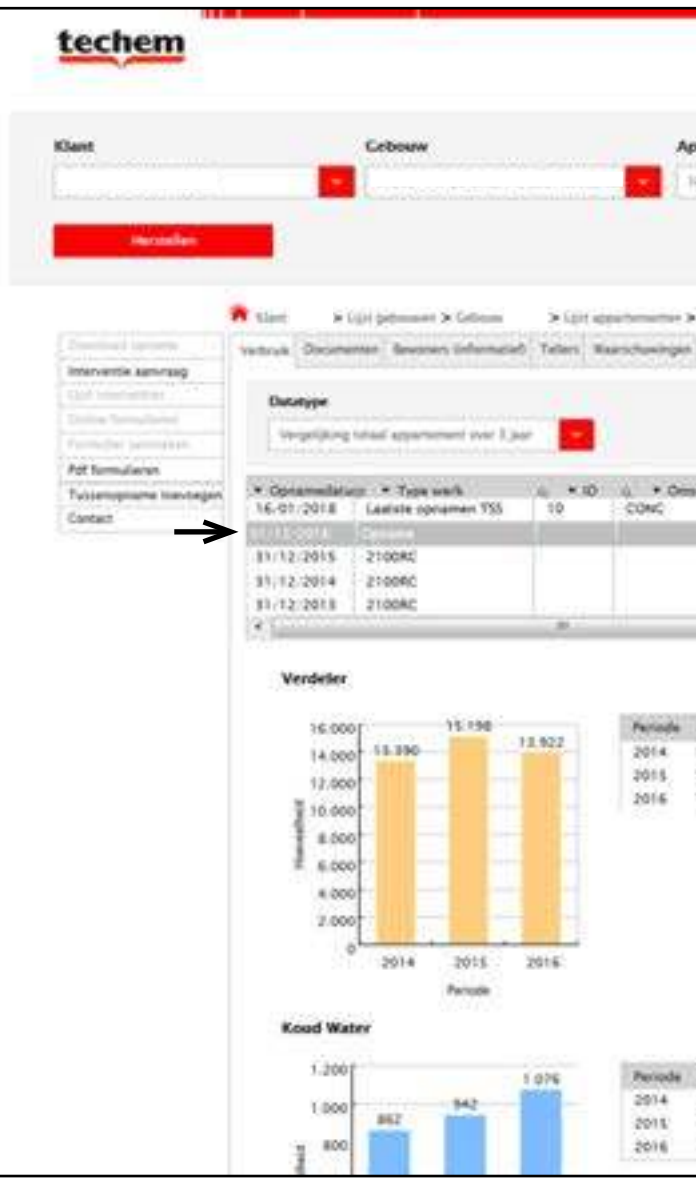

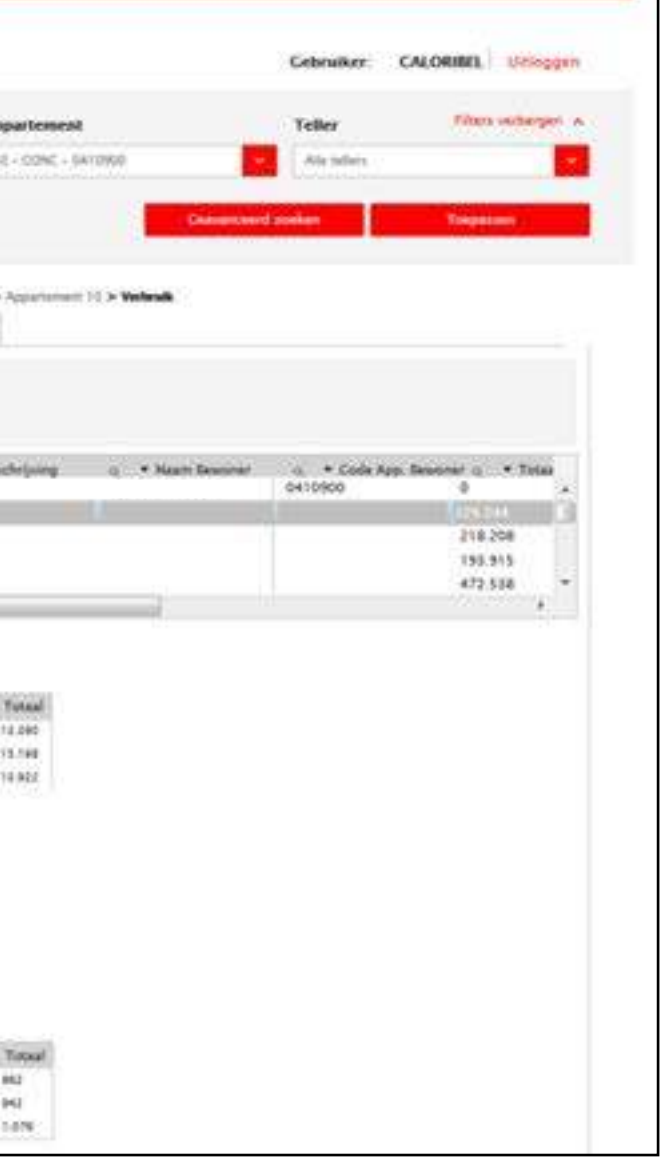

# Historiek maandelijks verbruik laatste 12 maanden per radiator

Homepagina - gebouw selecteren - appartement selecteren - Toepassen. U komt op een overzicht van het jaarverbruik van het betreffend appartement, vervolgens klikt u op het sub tabblad Tellers. Hierin krijgt u een lijst van de beschikbare tellers van het appartement en u kunt de gewenste teller aanklikken.

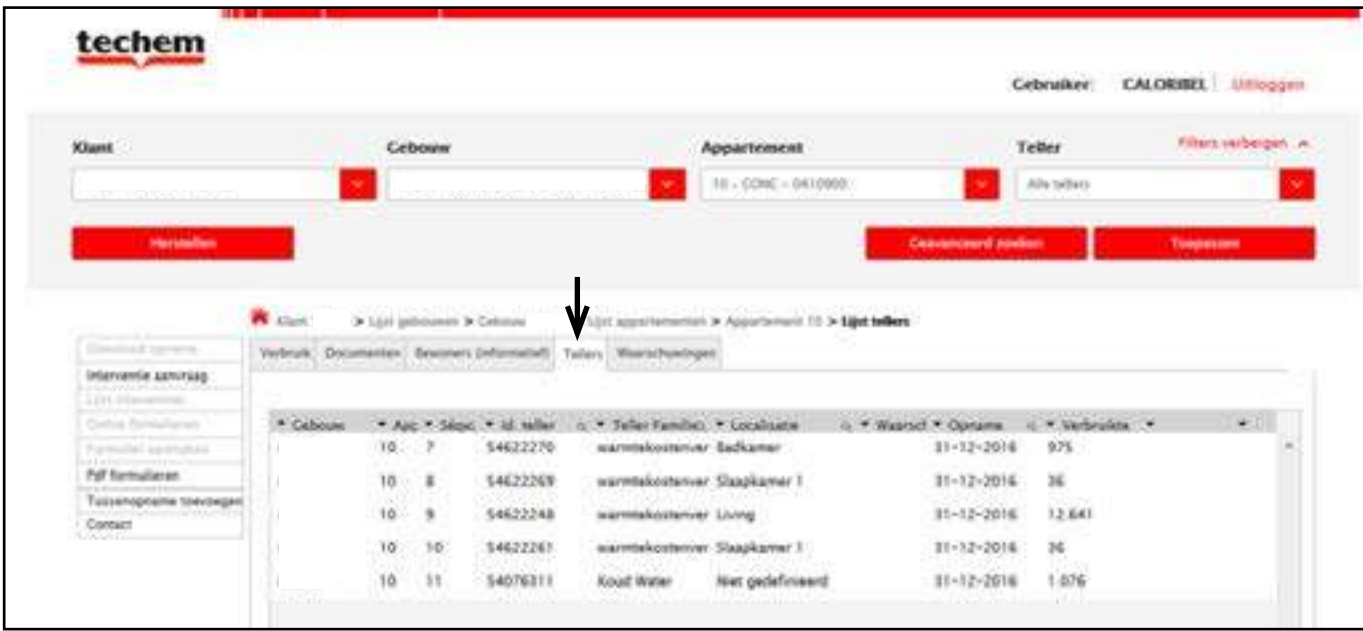

U komt terug op een jaaroverzicht van het verbruik maar in het drop down menu Datatype kan u kiezen voor maandelijks totaal waar u dan een grafiek verkrijgt met de gewenste data.

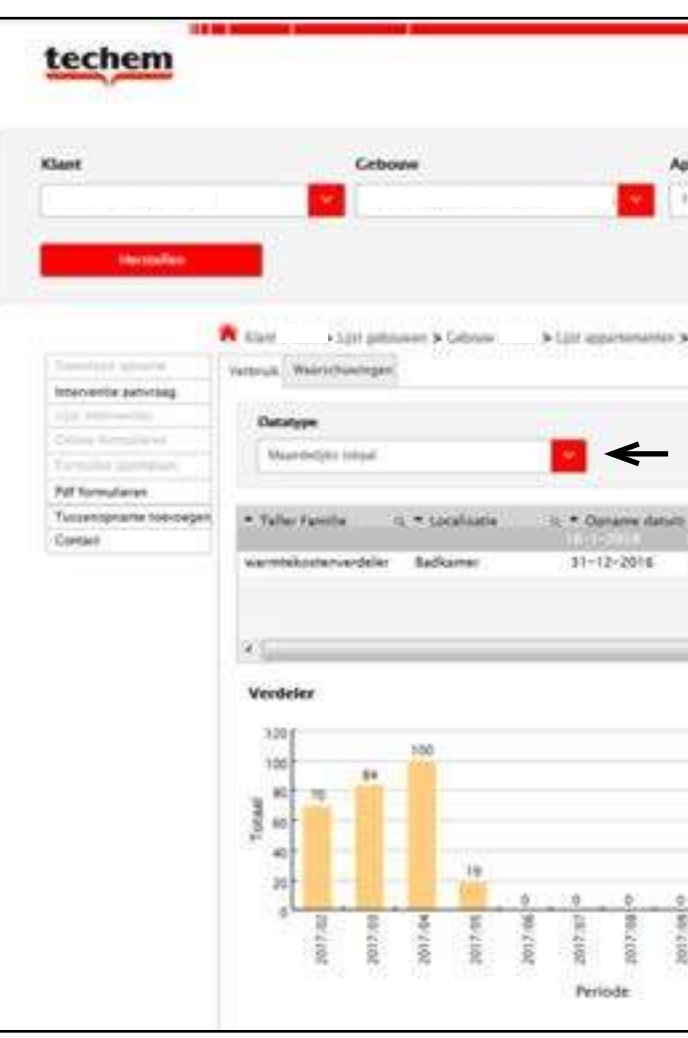

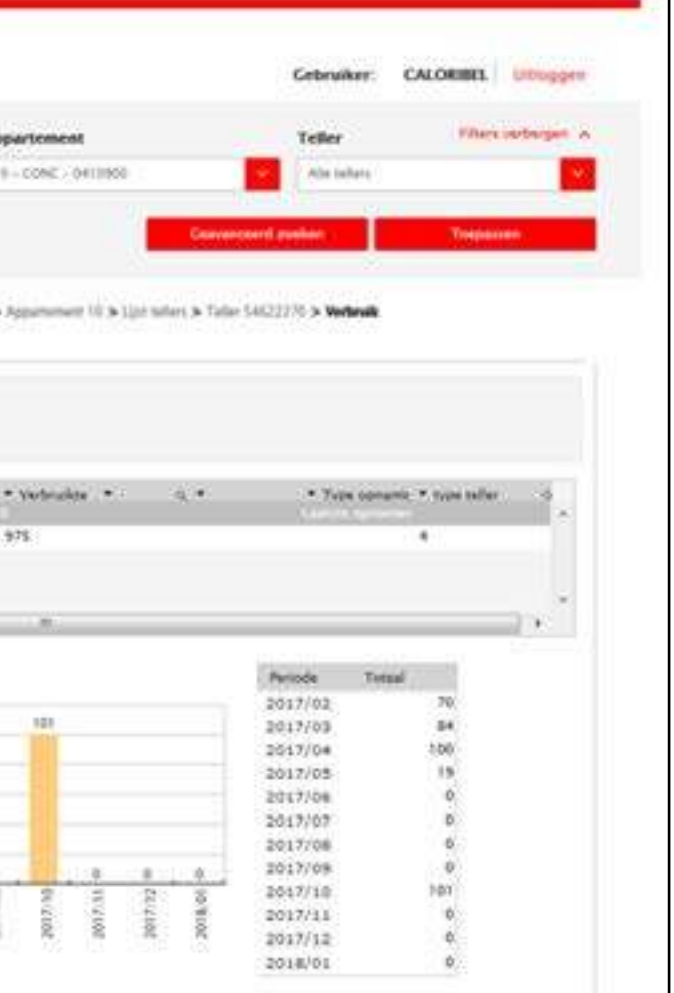

# Afrekeningen en tweewekelijkse historieken raadplegen

U bent nog altijd in het onderdeel appartement en uw gewenste appartement is nog steeds van toepassing, dan hoeft u enkel in het sub tabblad documenten te klikken. U verkrijgt een overzicht van de afrekeningen die de voorbije jaren reeds werden opgesteld. Als u de gewenste afrekening aanklikt opent deze zich in een nieuw tabblad onder PDF-formaat.

Indien u zich nog niet in het betreffend appartement bevindt, kan u best op de homepagina beginnen met het gewenste gebouw en appartement te selecteren + "toepassen". Daarna kunnen bovenstaande stappen gevolgd worden.

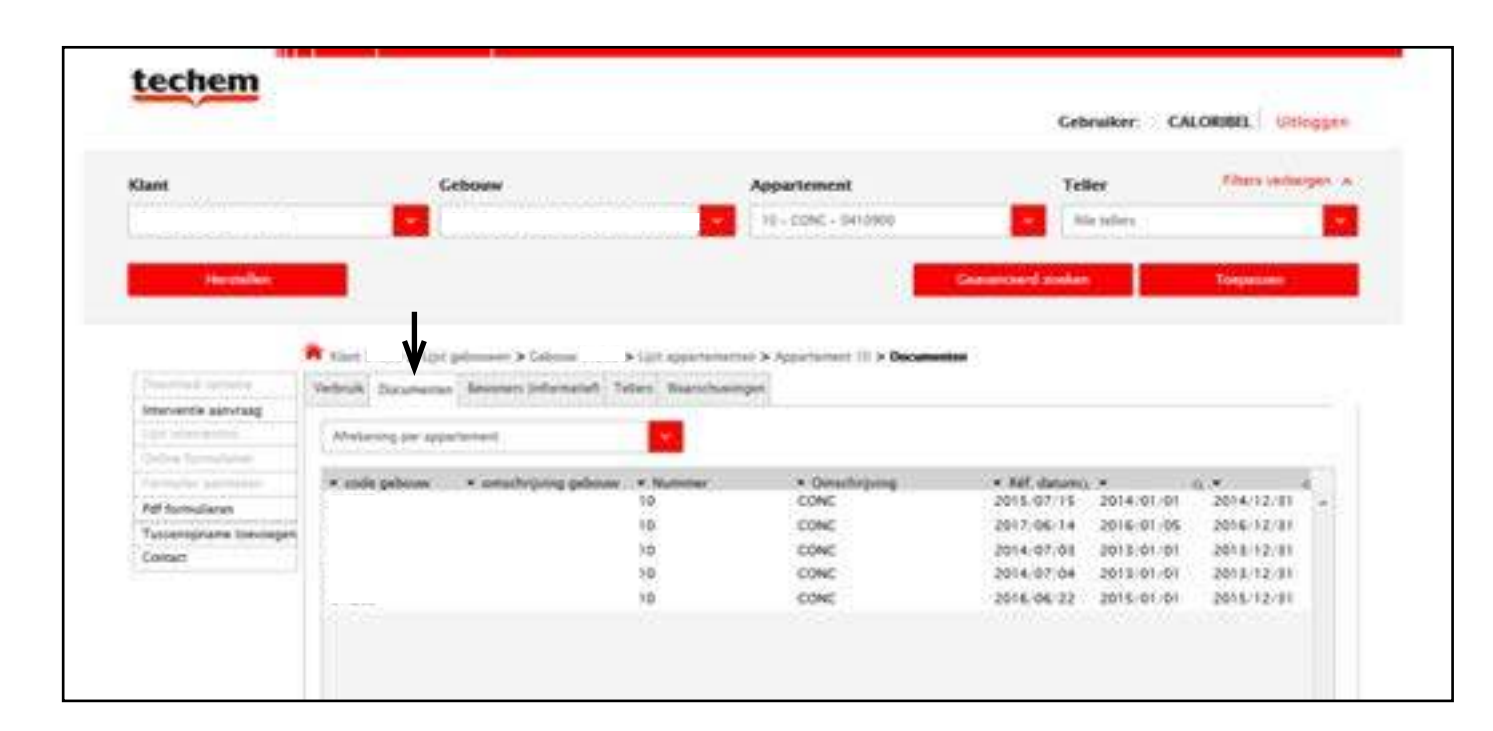

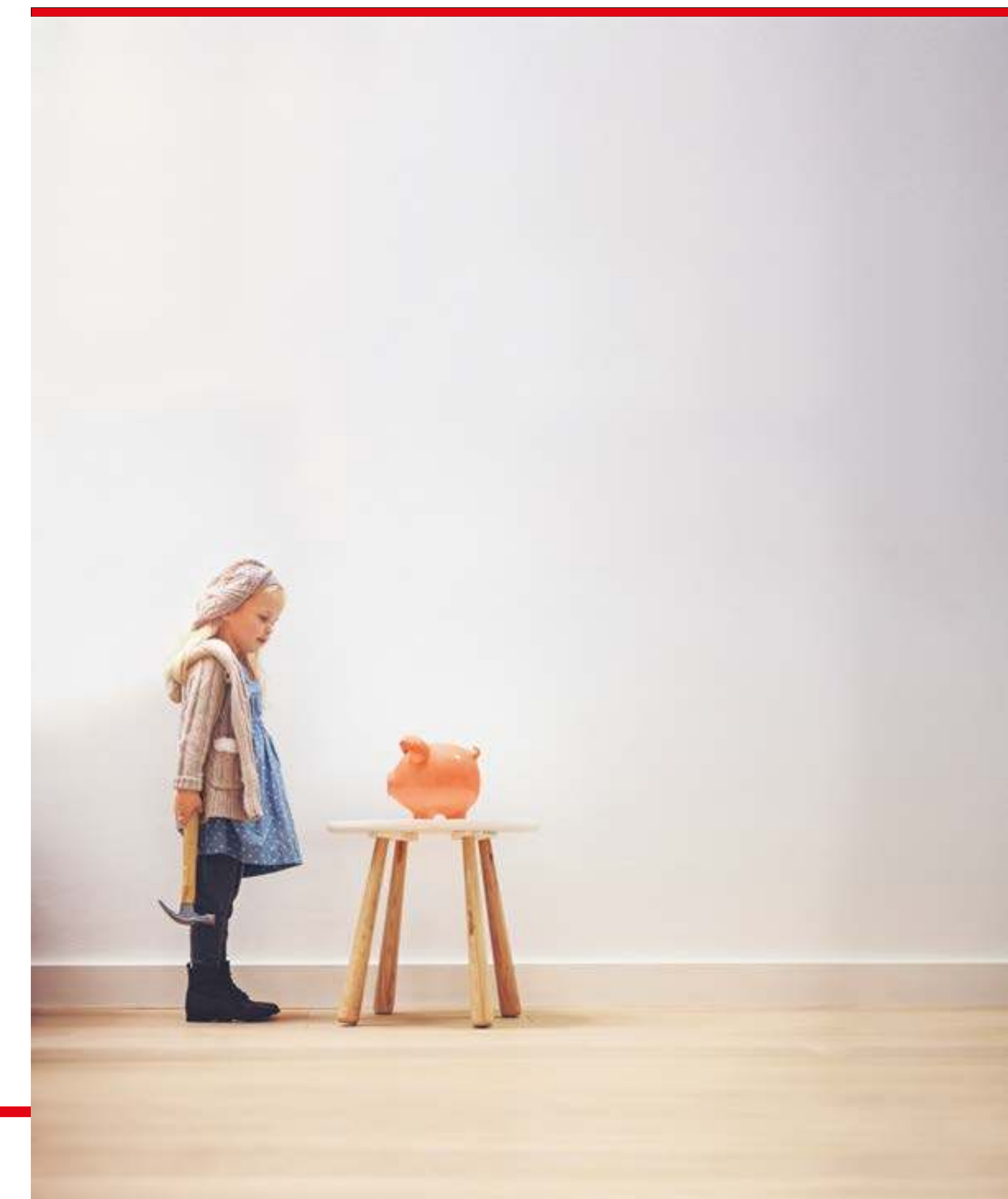

# Specifiek TSS-gerelateerde functies

Indien u verschillende gebouwen beheert, vindt u hieronder een voorbeeldscherm van de gebouwen die al dan niet uitgerust zijn met ons **Techem Smart System (TSS)**. Nadat een specifiek gebouw werd geselecteerd met TSS zijn de hieronder opgenoemde functies mogelijk.

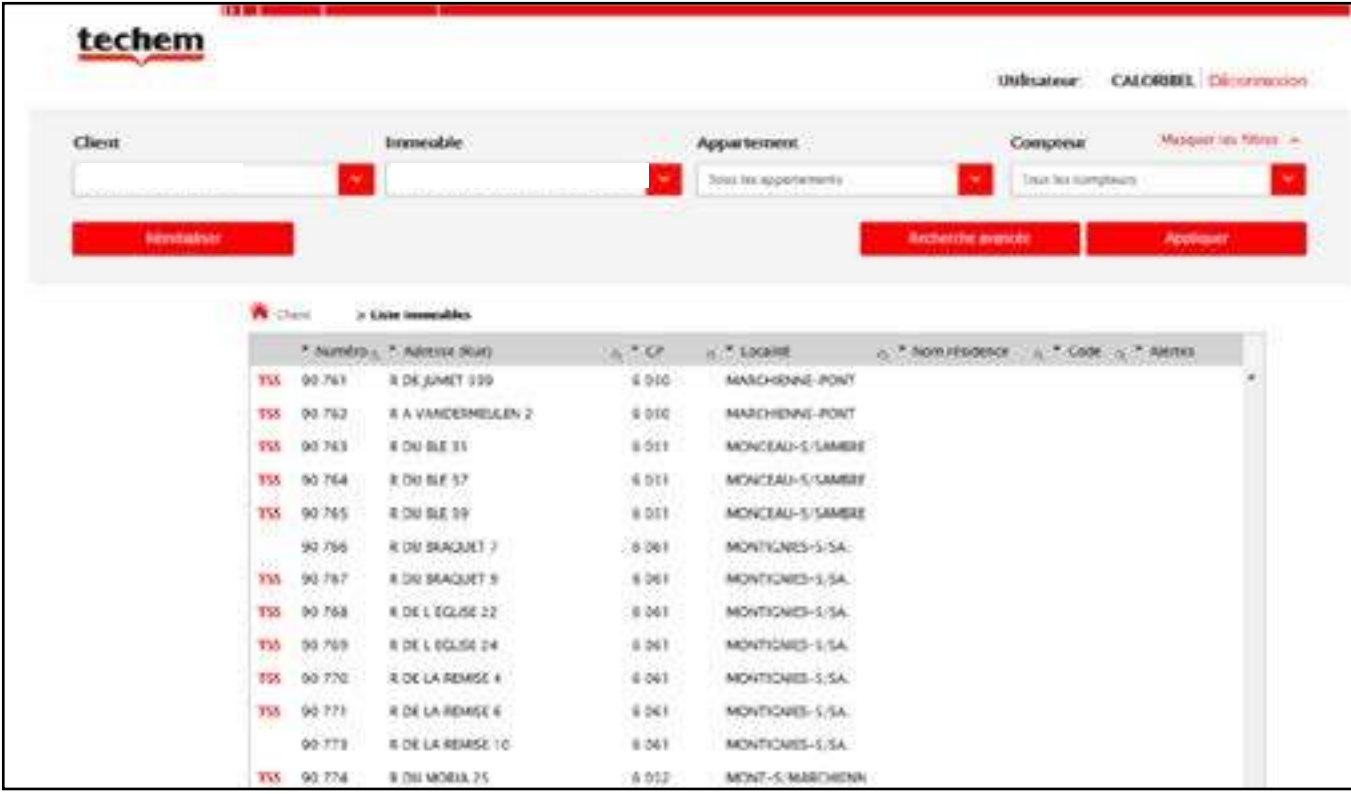

## **Functies op gebouwniveau**

## Raadplegen van recente maandelijkse verbruikshistorieken

Zoals voorheen al verscheidene keren werd herhaald, moet u het gewenste gebouw selecteren en klikken op "toepassen". U komt onmiddellijk bij het verbruik van het gebouw, waarin men in het drop-down menu "datatype" moet kiezen voor "maandelijks totaal. **Let Op**: dat de geselecteerde data: "de laatste opnamen TSS" zijn.

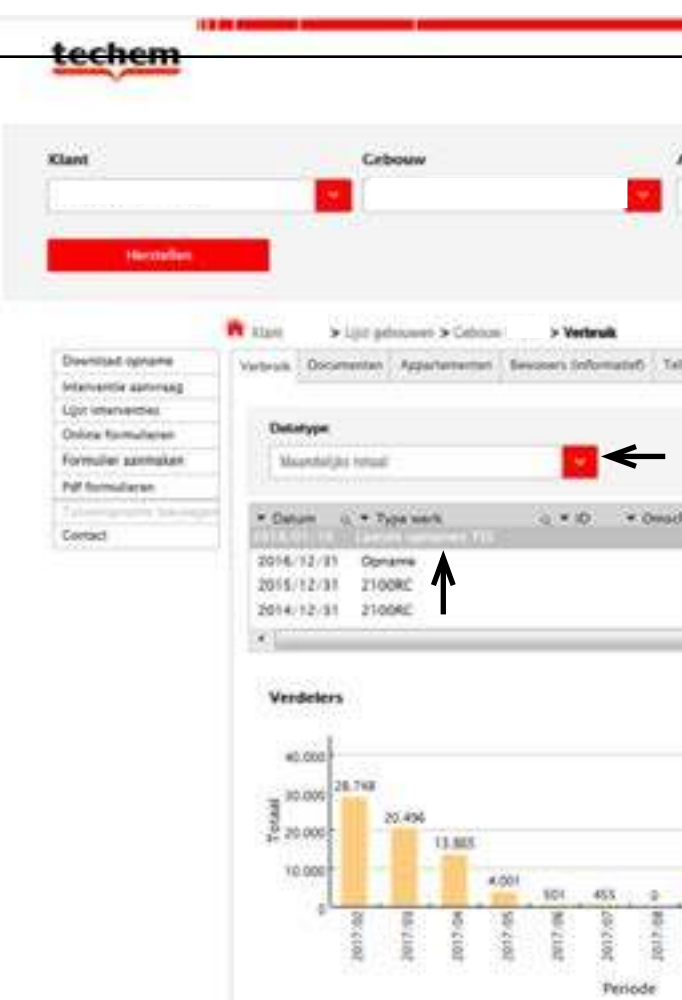

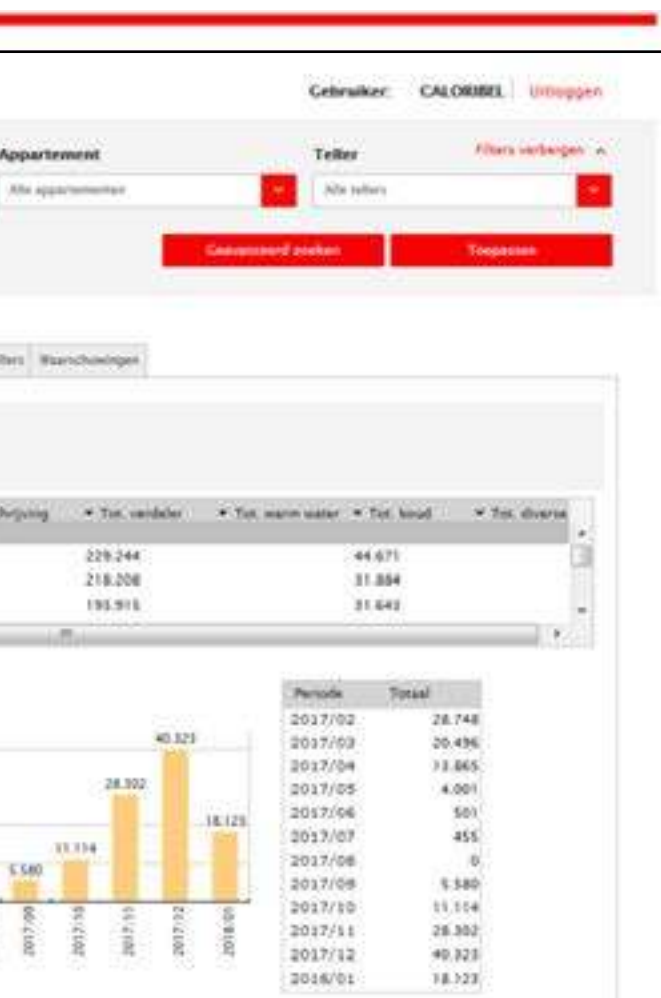

# Tweewekelijks detail

Hetzelfde geldt hier: men kiest het gewenste gebouw en in het drop-down menu kiest men voor "tweewekelijks totaal", zoals hieronder weergegeven wordt.

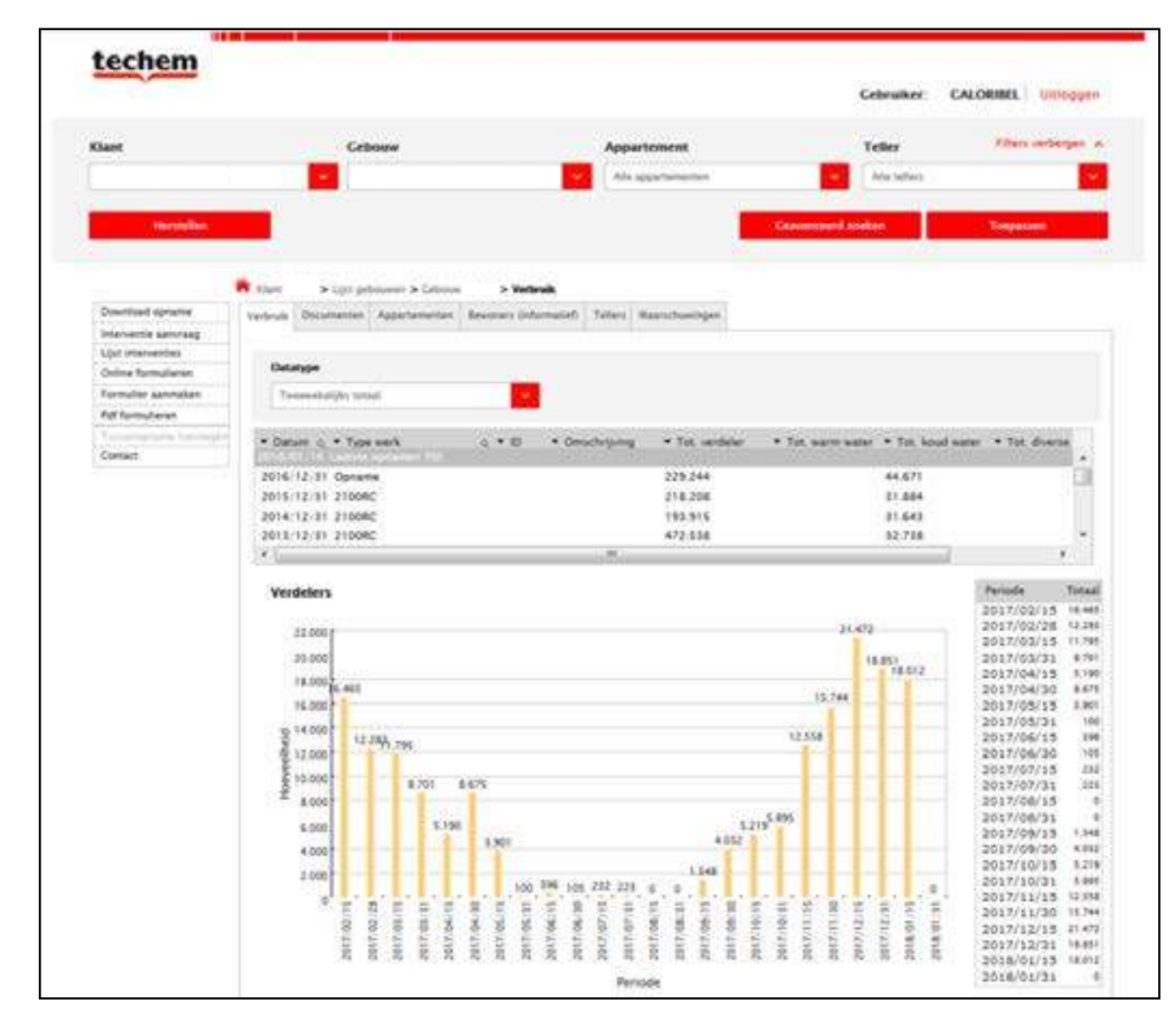

# Downloaden van dagdagelijkse verbruiken

We selecteren terug in de homepagina het gewenste gebouw en klikken vervolgens op toepassen. Op de linkerkant klikt u op "Download opname". U krijgt onderstaand scherm weergegeven waar u de gewenste informatie kan invullen. Er zal een Excel-bestand geopend worden met de dagdagelijkse verbruiken.

Deze functie doet denken aan het onderdeel "Statistieken raadplegen of downloaden" in het niet-TSS gerelateerde onderdeel.

Het grote verschil is dat u hier de verbruiken zal kunnen raadplegen tot 2 dagen voor de dag waarop u het bestand opvraagt.

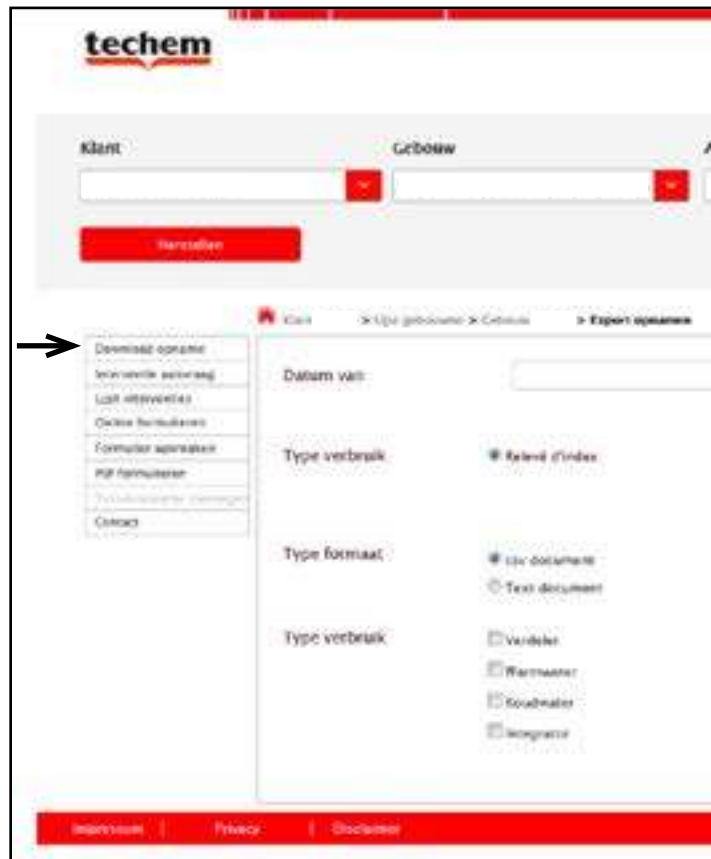

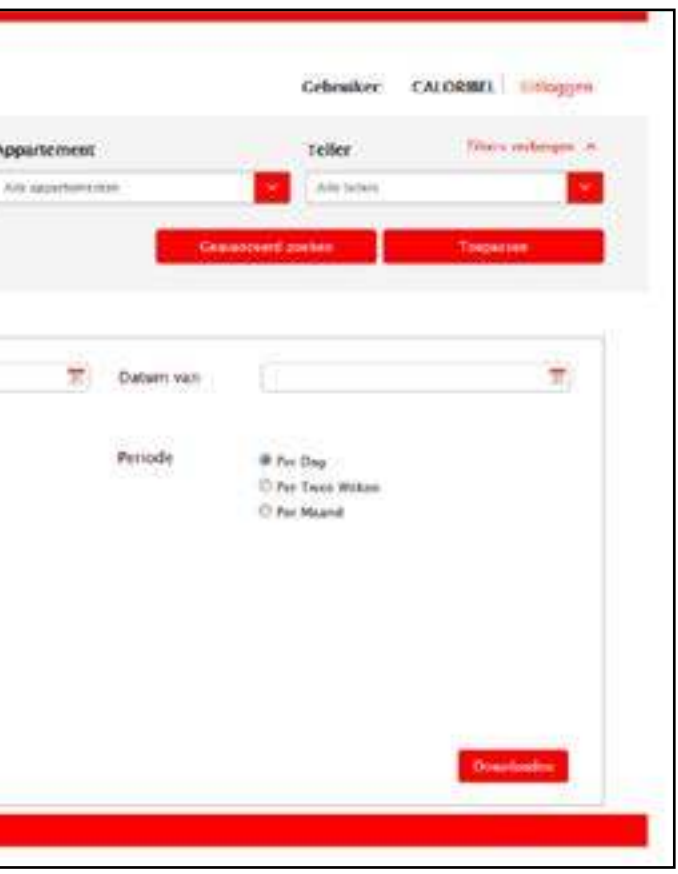

## **Functies op appartementsniveau**

# Raadplegen van recente maandelijkse verbruikshistorieken

Hetzelfde principe is hier van toepassing. In de hompepagina het gebouw en gewenste appartement selecteren, vervolgens toepassen. U komt automatisch uit op een vergelijking van het appartement over 3 jaar maar in het dropdown menu Dataype kunt u kiezen voor "maandelijks totaal".

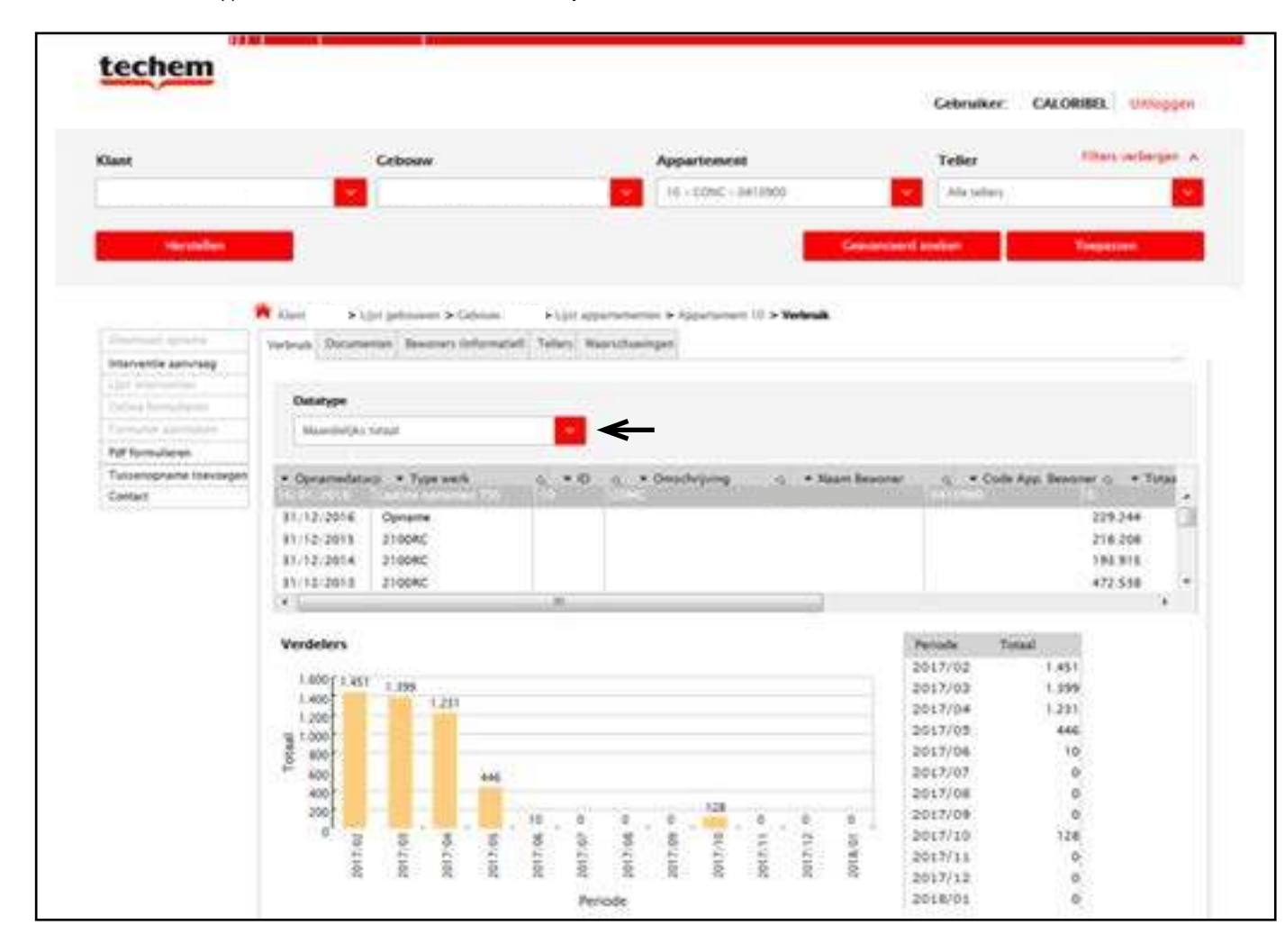

# Tweewekelijks detail

Als men zich in het gewenste gebouw bevindt - in het drop-down menu Dataype - "Tweewekelijks totaal" kiezen.

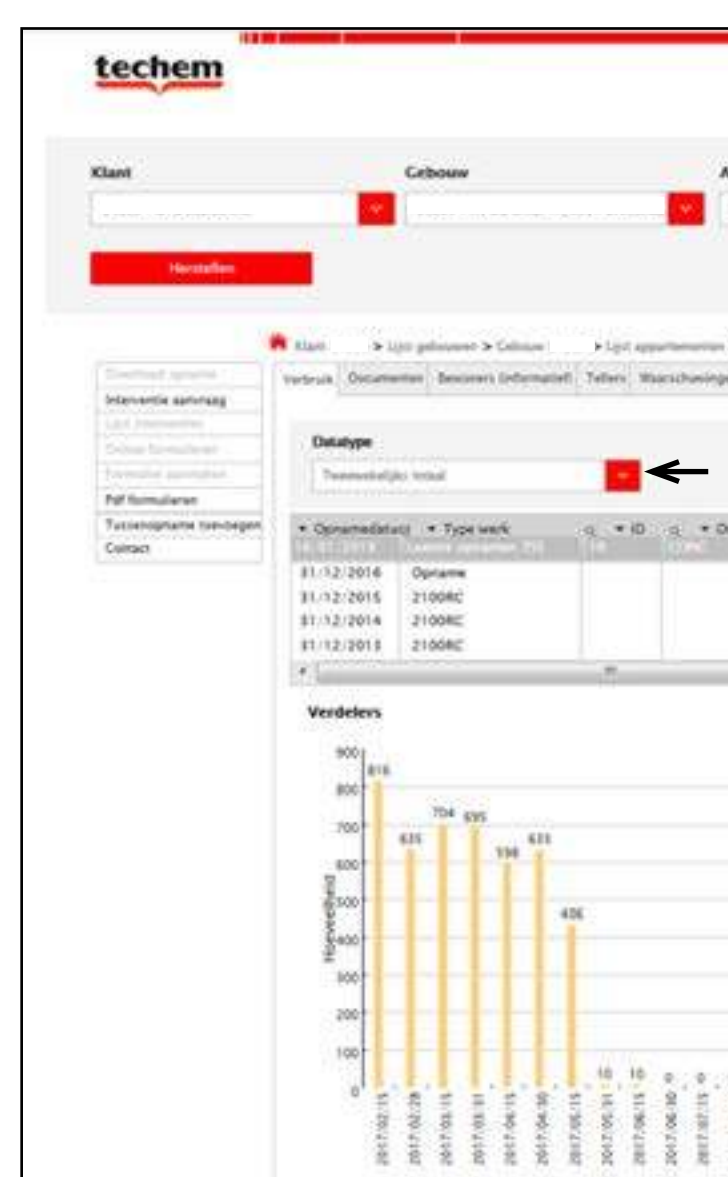

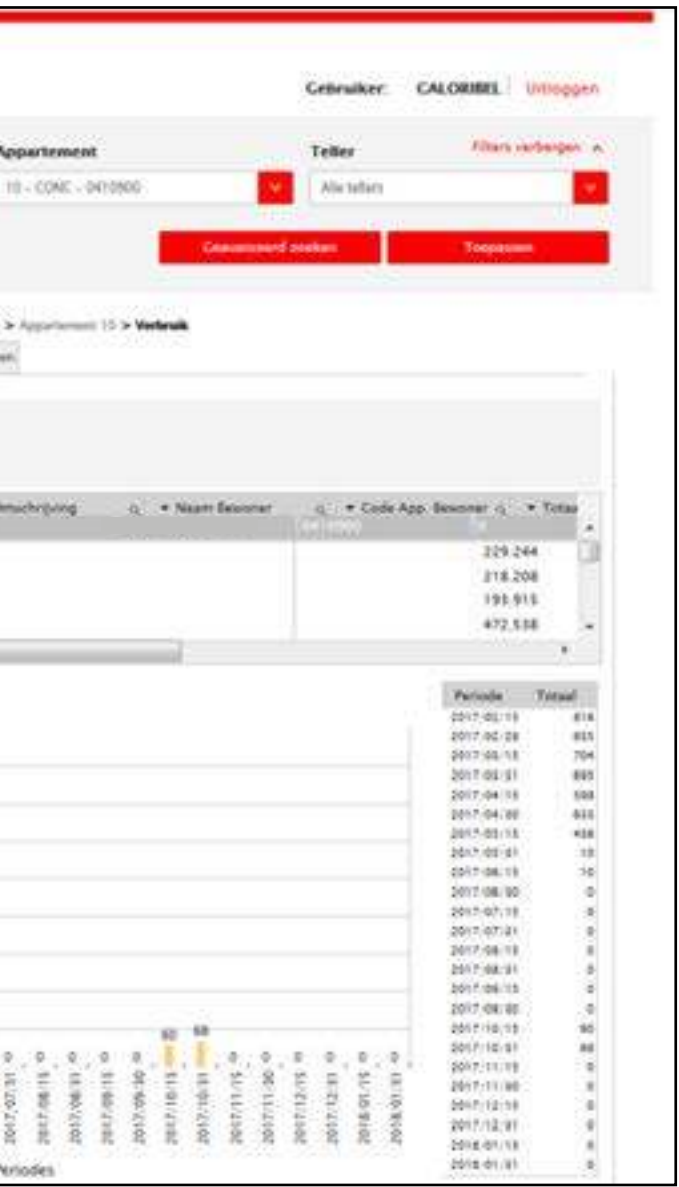

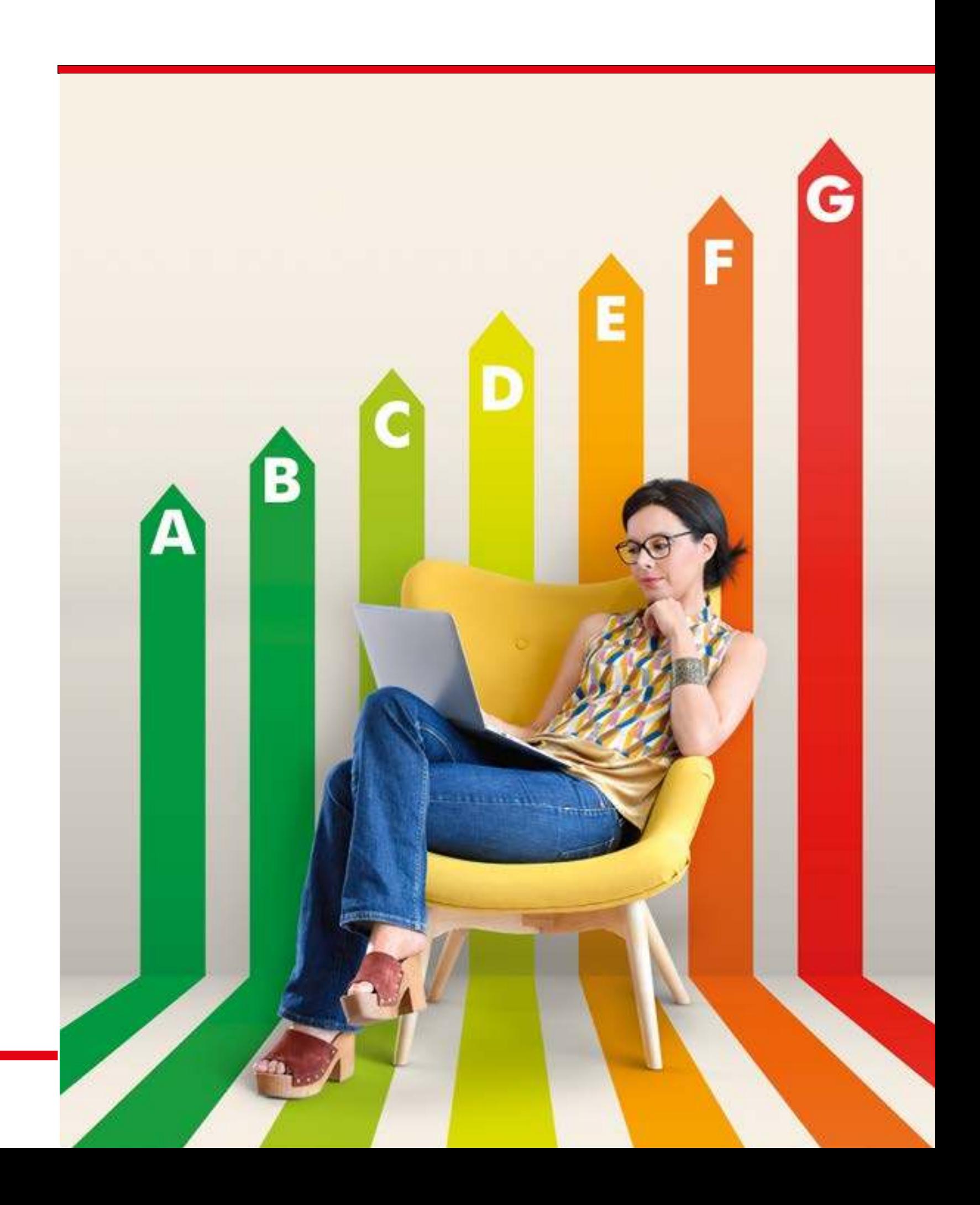

De administrator, aangeduid door de beheerder van het gebouw (syndicus), zal onbeperkt toegang hebben tot alle gegevens, archieven en functies van het platform en dat via een paswoord gelinkt aan een specifiek e-mail adres.

Hij zal nieuwe gebruikers kunnen aanmaken onder de noemer 'administratieve beheerder' of 'technisch beheerder'. Hij zal de toegang kunnen beperken tot de gegevens, archieven en zelfs tot sommige functies.

Om dit in ons portaal te kunnen beheren, klikt u in de hompagina van ons portaal op "Beheer gebruikers" zoals hieronder weergegeven wordt.

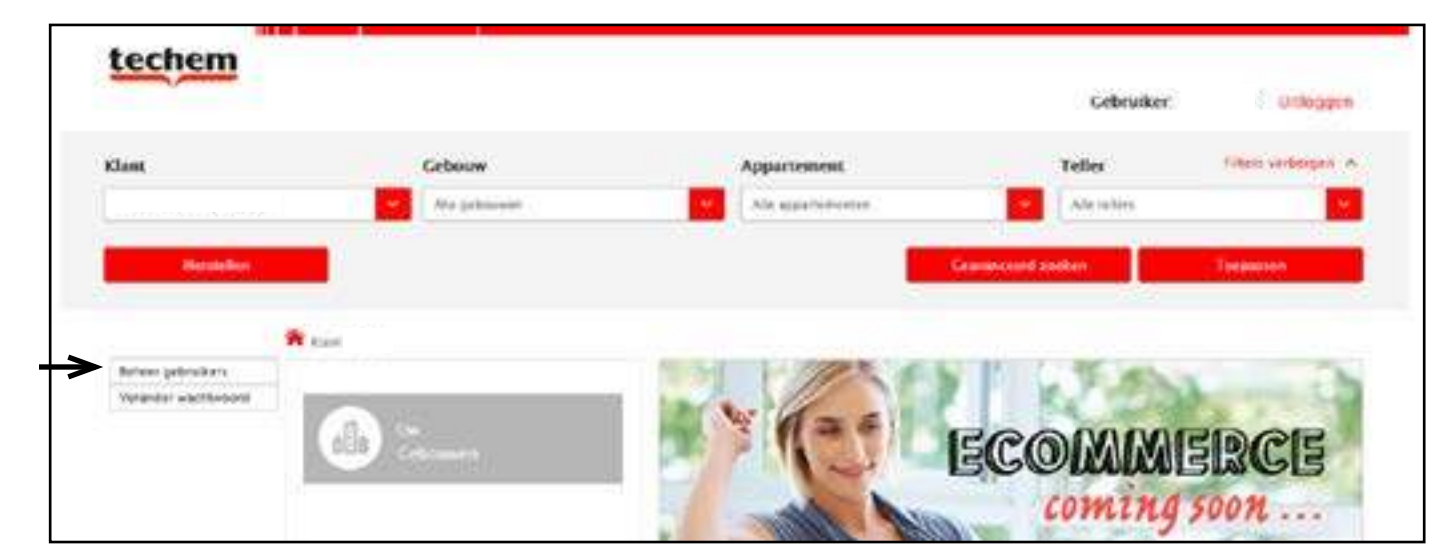

Vervolgens komt u op het volgend scherm terecht waar verschillende beheerders kan toevoegen.

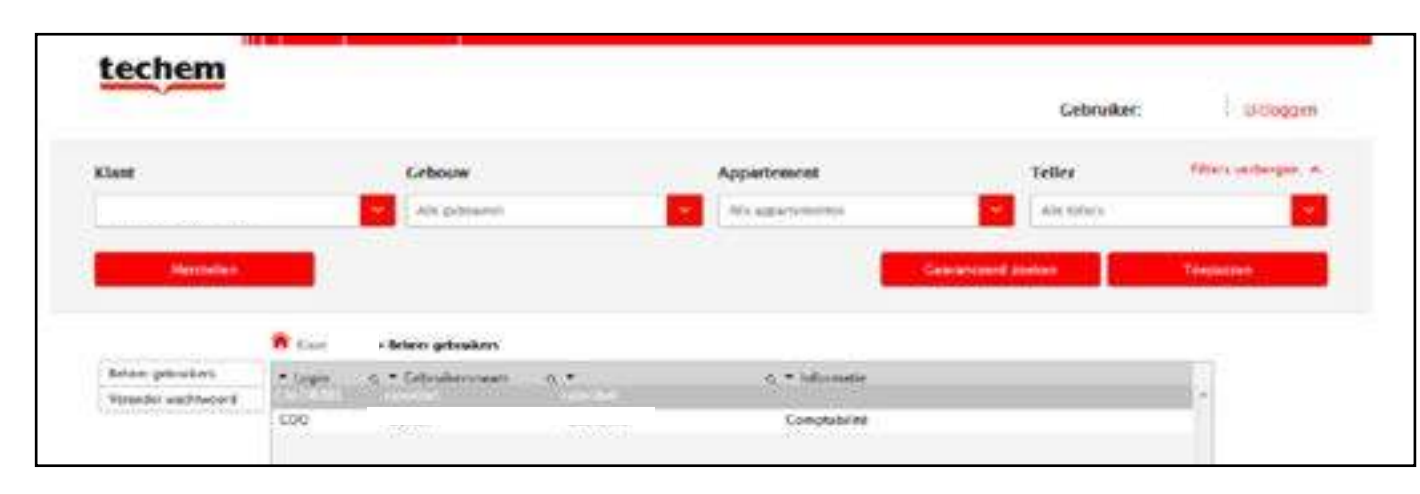

# Beheer van verschillende gebruikers

Indien u op de gewenste gebruiker klikt, kunt u kiezen voor welke gebouwen u deze toegang verleent.

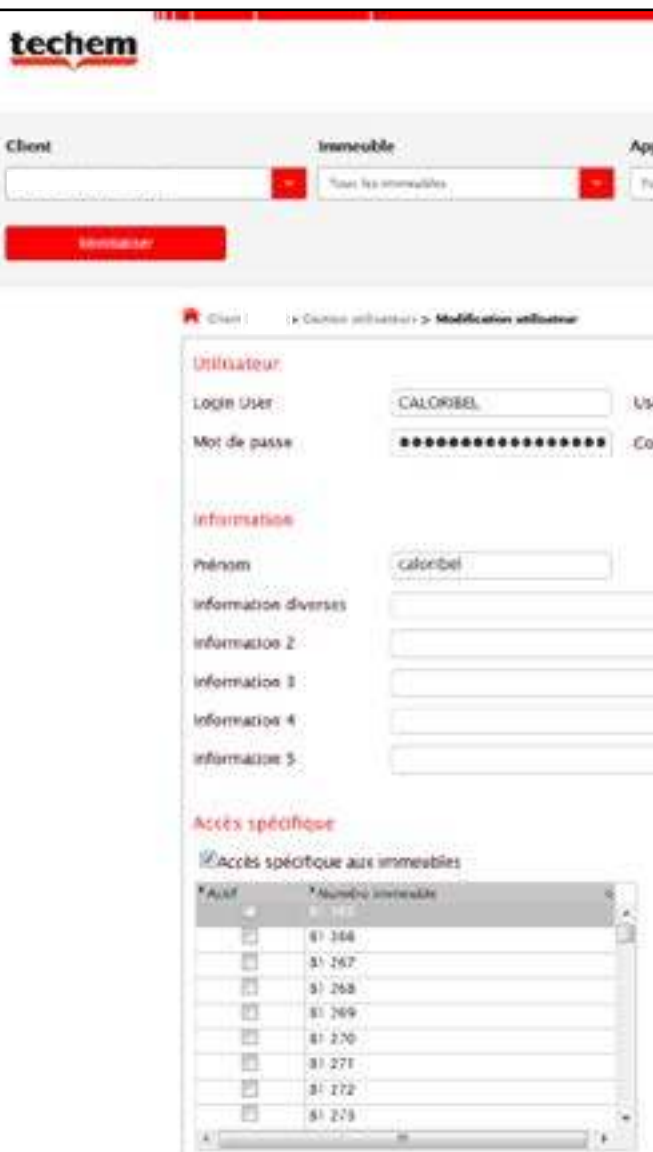

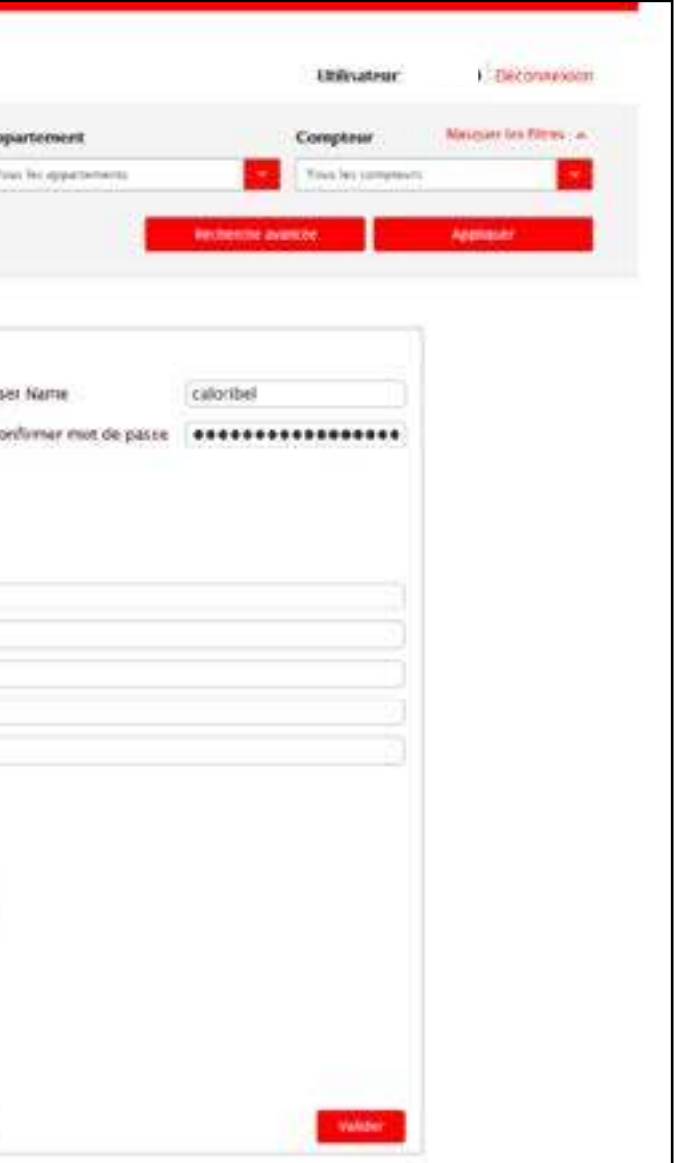

Het doel van de onderneming Caloribel (hierna 'Caloribel' genoemd) is het verlenen van alle diensten die verband houden met de opname van water- en energiemeters in al zijn vormen en van de apparatuur voor de kostenverdeling van de gemeenschappelijke lasten van gebouwen, ongeacht hun bestemming.

Ook alle activiteiten op het vlak van management en beheer van alle energievormen, met inbegrip van energieconsultancydiensten, maken deel uit van het maatschappelijk doel.

1. Dit portaal is bedoeld als toegangspoort voor verbruiks- en opnamegegevens die door Caloribel werden ingezameld en berekend op basis van overeenkomsten tussen enerzijds de eigenaar of syndicus van het betreffende gebouw en anderzijds Caloribel, in overeenstemming met het privacybeleid van die laatste (hier beschikbaar: hyperlink naar het privacybeleid).

De gegevens kunnen te allen tijde en zonder voorafgaande kennisgeving worden gewijzigd in het licht van latere opmerkingen en/of analyses die moeten worden aangepast met het oog op een billijke verdeling van de lasten van het gebouw.

Deze gegevens vormen op zich dan ook geen enkele erkenning vanwege Caloribel die nadien voor het bedrijf nadelig of tegenstelbaar zouden kunnen zijn.

2. Caloribel verleent alleen toegang tot deze gegevens aan rechthebbenden binnen het strikte kader van hun opdracht als syndicus of als beheerder van het betreffende gebouw. Toegang kan enkel verkregen worden met een wachtwoord.

Indien u dus als syndicus of beheerder vaststelt dat de voor u toegankelijke gegevens u niet aanbelangen of volledig of gedeeltelijk foutief zijn of bestemd zijn voor andere personen, dan verbindt u zich ertoe ons daarvan onmiddellijk te verwittigen en alle informatie die u niet aanbelangt, te vernietigen en niet aan derden bekend te maken.

3. Dit portaal maakt de visuele weergave van persoonsgegevens mogelijk. Het opvragen ervan is enkel bedoeld als tool voor de raadpleging, analyse en hulp bij het begrijpen van de verbruiksresultaten en de verdeling van de verbruikskosten berekend door Caloribel. Deze gegevens mogen in geen geval volledig of gedeeltelijk worden doorgegeven aan derden, andere gebruikers, bewoners of mede-eigenaars van een appartement of een lokaal in het gebouw zonder uitdrukkelijke schriftelijke toestemming van de gebruiker van het/de betreffende perceel/ percelen.

U verbindt zich er aldus toe

- deze persoonsgegevens niet te gebruiken voor eender welke andere doeleinden, zoals onder meer voor direct marketing;
- van het/de betreffende perceel/percelen.

• deze gegevens niet aan derden mee te delen zonder uitdrukkelijke schriftelijke toestemming van de gebruiker

Daarnaast verbindt u zich ertoe Caloribel te vergoeden voor door u berokkende schade vanwege de niet-naleving van de gebruiksregels van dit portaal.

Ik aanvaard de toegangsbepalingen en -voorwaarden tot het webportaal van Caloribel zoals hierboven beschreven.

# Toegangsbepalingen en -voorwaarden tot het portaal

### Techem Caloribel N.V.

De Koninckstraat 40 bus 1-3 1080 Brussel Tel.: 02/529.63.00 Fax : 02/529.63.11 www.techem.be

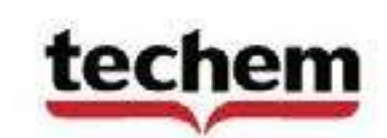